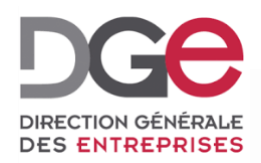

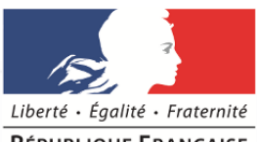

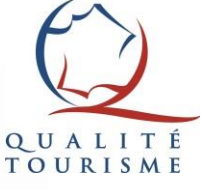

**RÉPUBLIQUE FRANCAISE** 

# **Le portail Qualité Tourisme™ Guide d'utilisation destiné aux Partenaires et aux relais locaux.**

**Actualisé en Novembre 2019**

## Sommaire

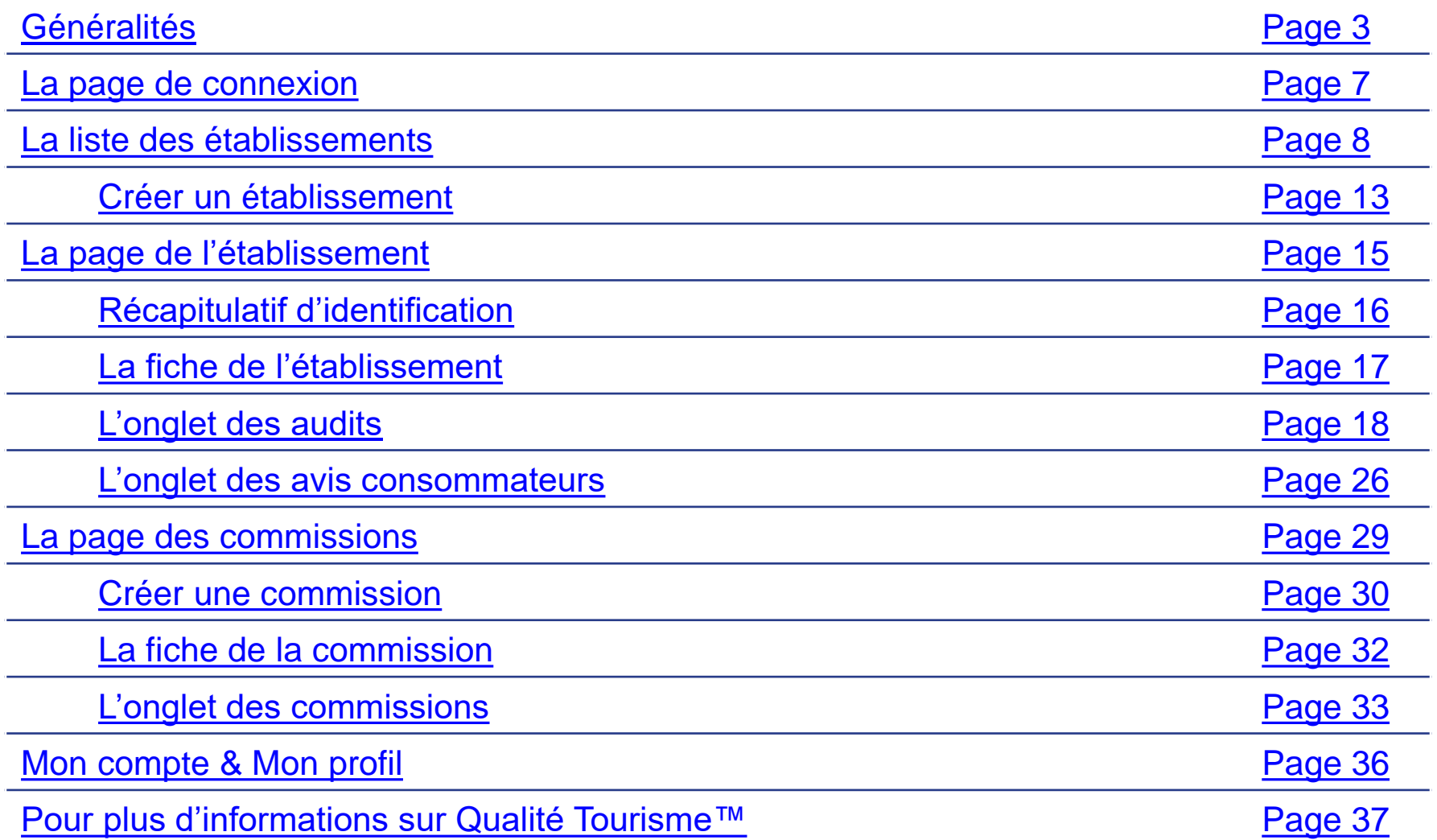

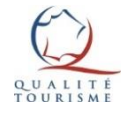

## <span id="page-2-0"></span>Généralités: Qu'est-ce le Portail Qualité Tourisme™?

Le [Portail Qualité Tourisme™](https://www.entreprises.gouv.fr/marques-nationales-tourisme/gestion-de-la-marque-qualite-tourismetm) est destiné à faciliter la gestion du droit d'usage de la marque et le pilotage de la démarche d'amélioration continue.

### **Le portail permet de gérer:**

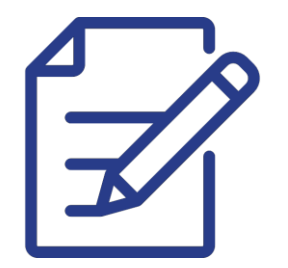

La fiche descriptive de l'établissement

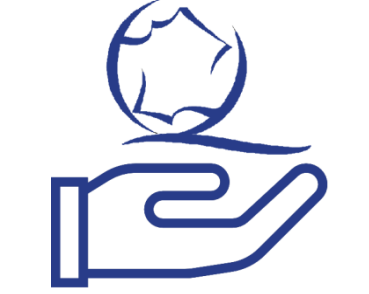

L'organisation des commissions d'attribution de la marque Qualité Tourisme™

**Nouveauté 2018 Nouveauté 2018**

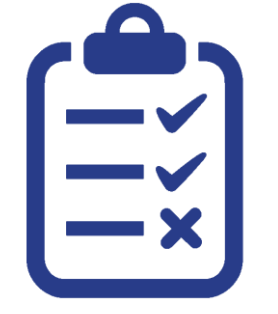

Les audits des établissements suivis

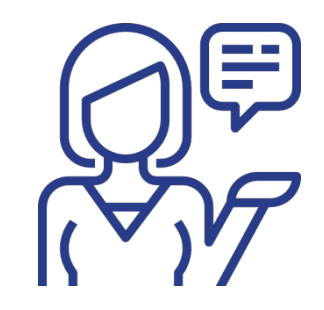

Les réponses aux questionnaires de satisfaction Qualité Tourisme™

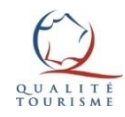

## Généralités: Qui y a accès ?

Le portail est accessible à tous les acteurs impliqués dans le dispositif Qualité Tourisme™:

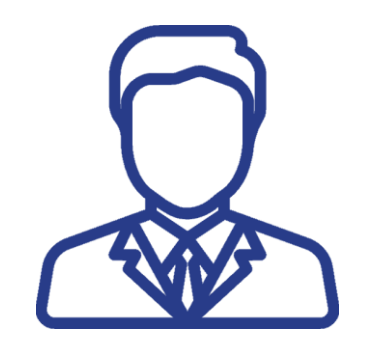

Les professionnels intégrés dans le dispositif

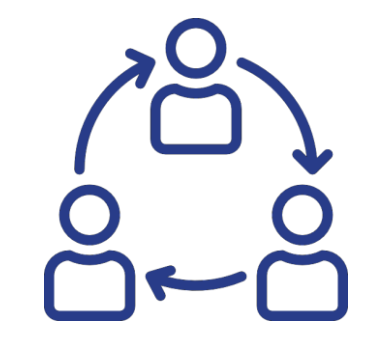

Les Partenaires nationaux, territoriaux et leurs relais locaux

**DIRECTION GÉNÉRALE DES ENTREPRISES** 

Les cabinets d'audit missionnés par les **Partenaires** 

La Direction Générale des Entreprises (DGE)

**Les profils ci-dessus ont accès à des fonctionnalités spécifiques**, correspondant à leurs droits dans le dispositif Qualité Tourisme™.

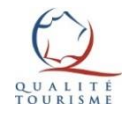

## Rappel du rôle des acteurs et du dispositif Qualité Tourisme™

Pour rappel, le dispositif Qualité tourisme™ labélise les professionnels pratiquant une démarche qualité conforme aux critères Qualité Tourisme™.

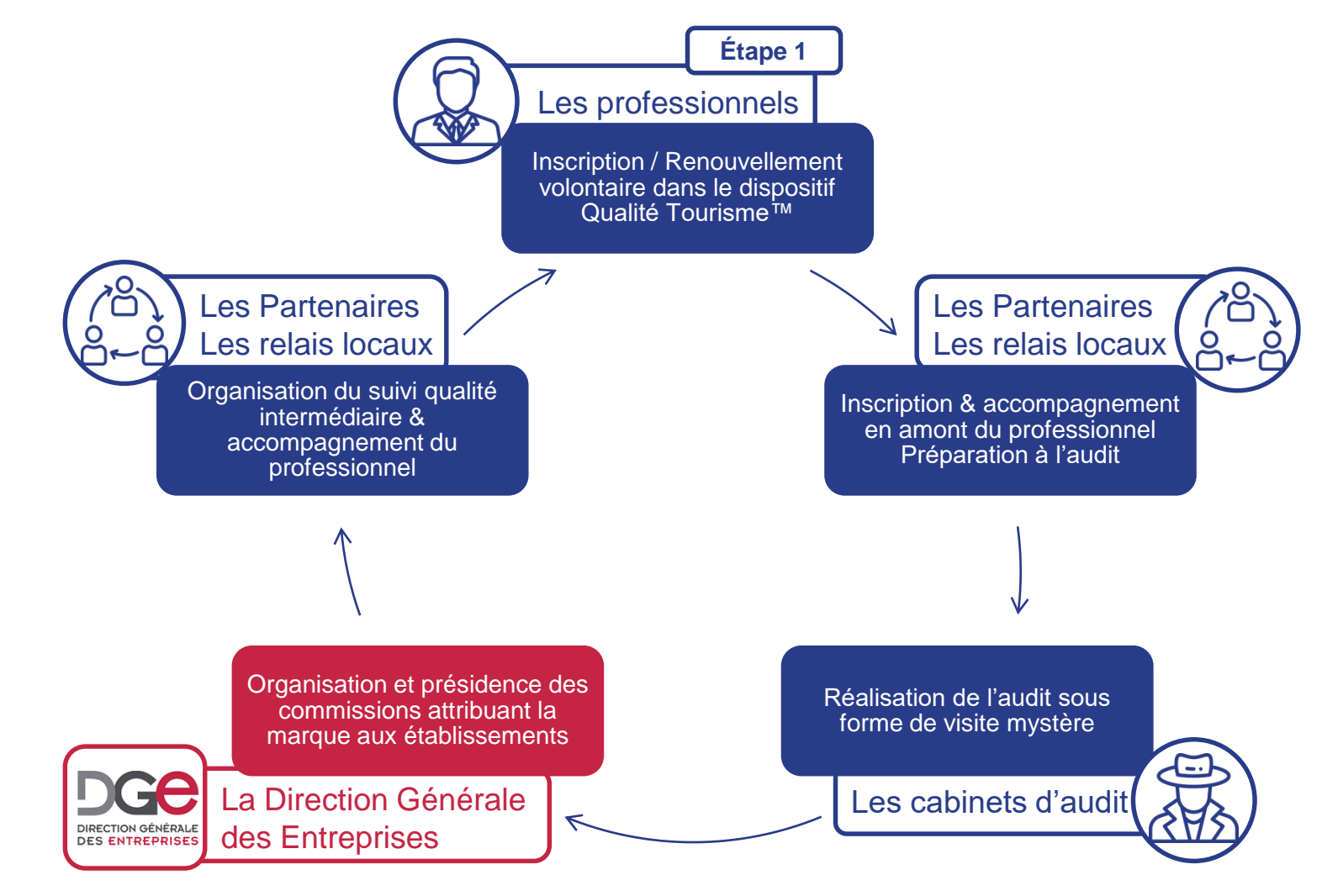

## Généralités: Comment y accéder?

Le portail Qualité Tourisme™ est accessible à l'adresse suivante: [https://www.qualite-tourisme.gouv.fr/fr/espace-pro/gestion-de-la-](https://www.qualite-tourisme.gouv.fr/fr/espace-pro/gestion-de-la-marque)

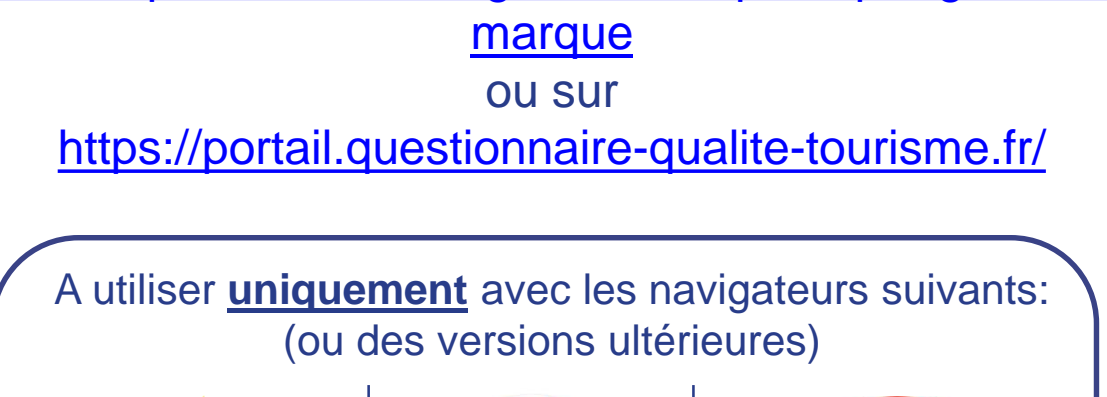

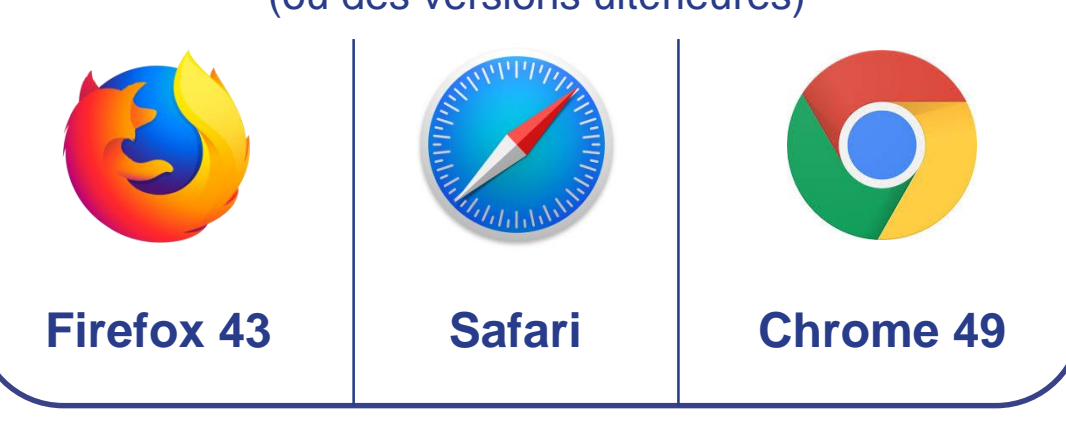

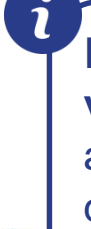

Il est impératif pour les professionnels de se connecter une première fois au portail pour **valider les Conditions Générales d'Utilisation de la marque Qualité Tourisme™**, afin d'être éligibles à son droit d'usage. Pour consulter les conditions générales d'utilisation de la Marque : https://www.qualite-tourisme.gouv.fr/fr/espace-pro/comment[obtenir-la-marque/professionnels-accompagnes/professionnel-accompagne-conditions](https://www.qualite-tourisme.gouv.fr/fr/espace-pro/comment-obtenir-la-marque/professionnels-accompagnes/professionnel-accompagne-conditions) **<sup>6</sup>**

## La page de connexion

<span id="page-6-0"></span>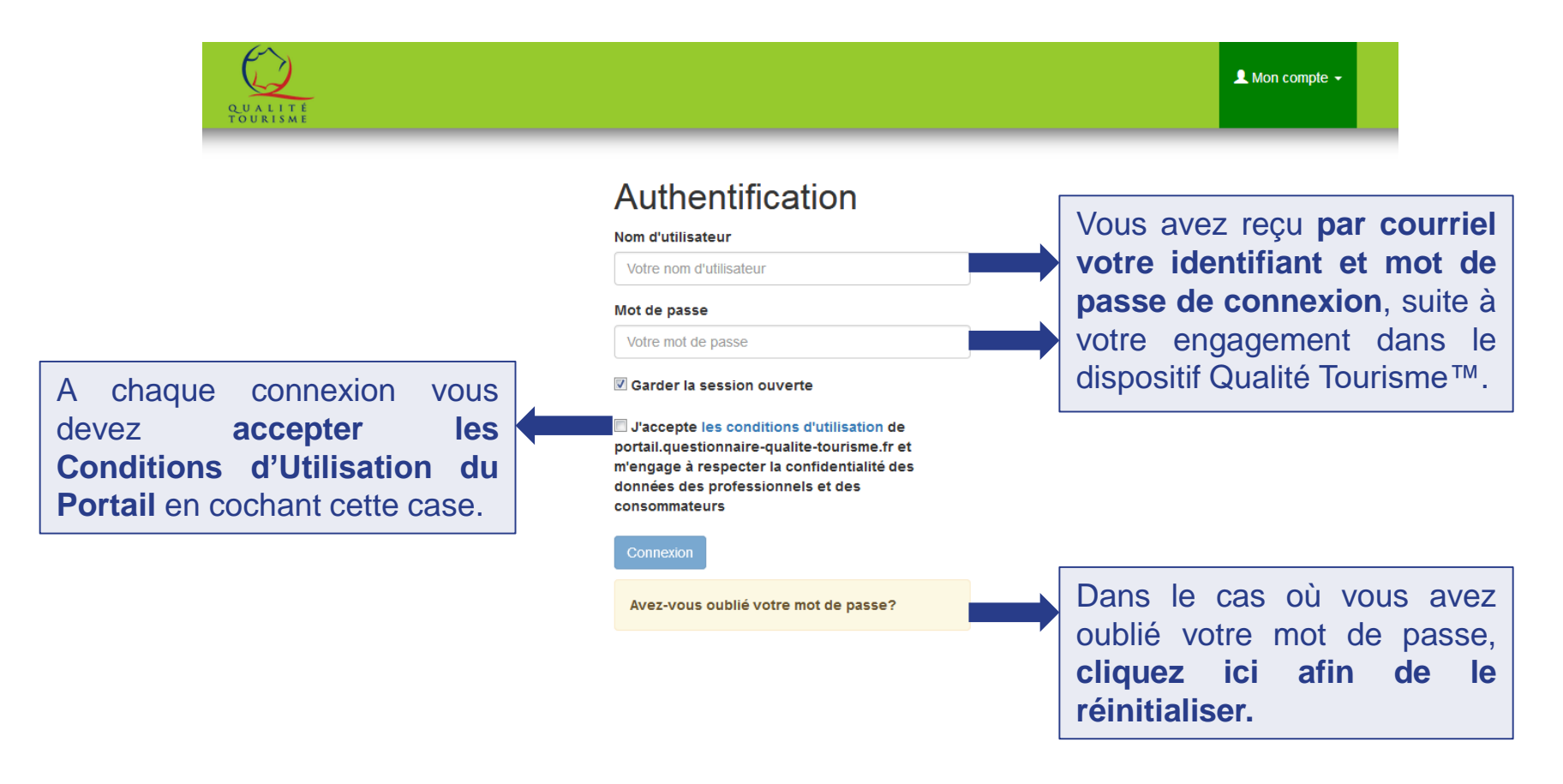

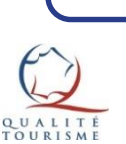

Dans le cas **où vous avez oublié votre identifiant**, veuillez contacter la Direction Générale des Entreprises à l'adresse suivante: [qualitetourisme.dge@finances.gouv.fr](mailto:qualitetourisme.dge@finances.gouv.fr)

## La liste des établissements (1/4)

<span id="page-7-0"></span>L'authentification redirige vers la page « Liste des établissements » qui permet de consulter la fiche détaillée des établissements. Cette page est divisée en 4 zones:

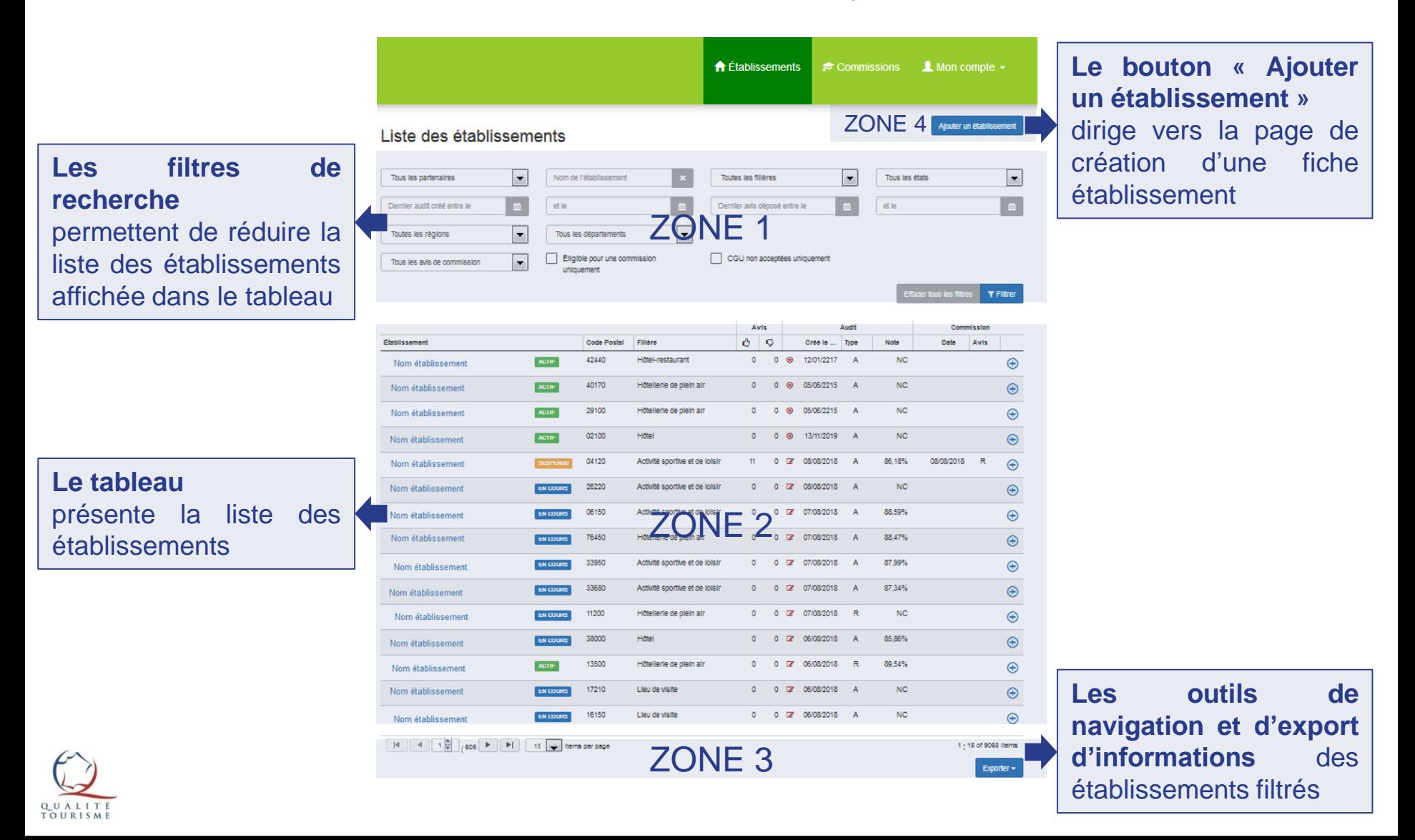

## La liste des établissements (2/4)

**ZONE 1: Comment fonctionnent les filtres de recherche?**

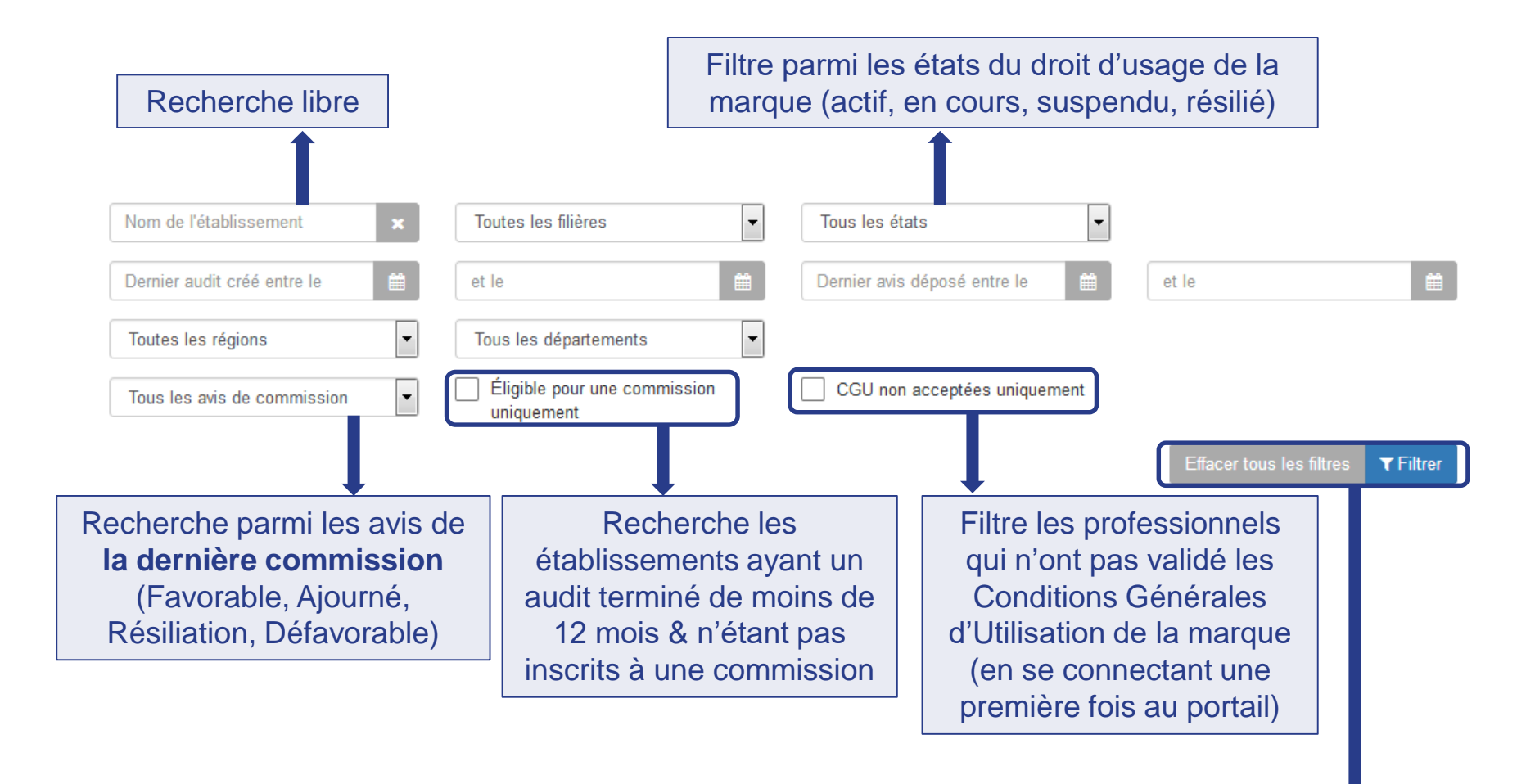

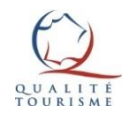

**Sélectionnez les filtres désirés et appuyez sur le bouton « Filtrer ».**  Pour tout désélectionner, appuyez sur le bouton « Effacer tous les filtres »

# <span id="page-9-0"></span>Qu'est-ce que l'état d'un établissement ?

Il correspond à **l'état du droit d'usage** de la marque Qualité Tourisme™.

Pour rappel, voici les correspondances des états par rapport aux situations des établissements:

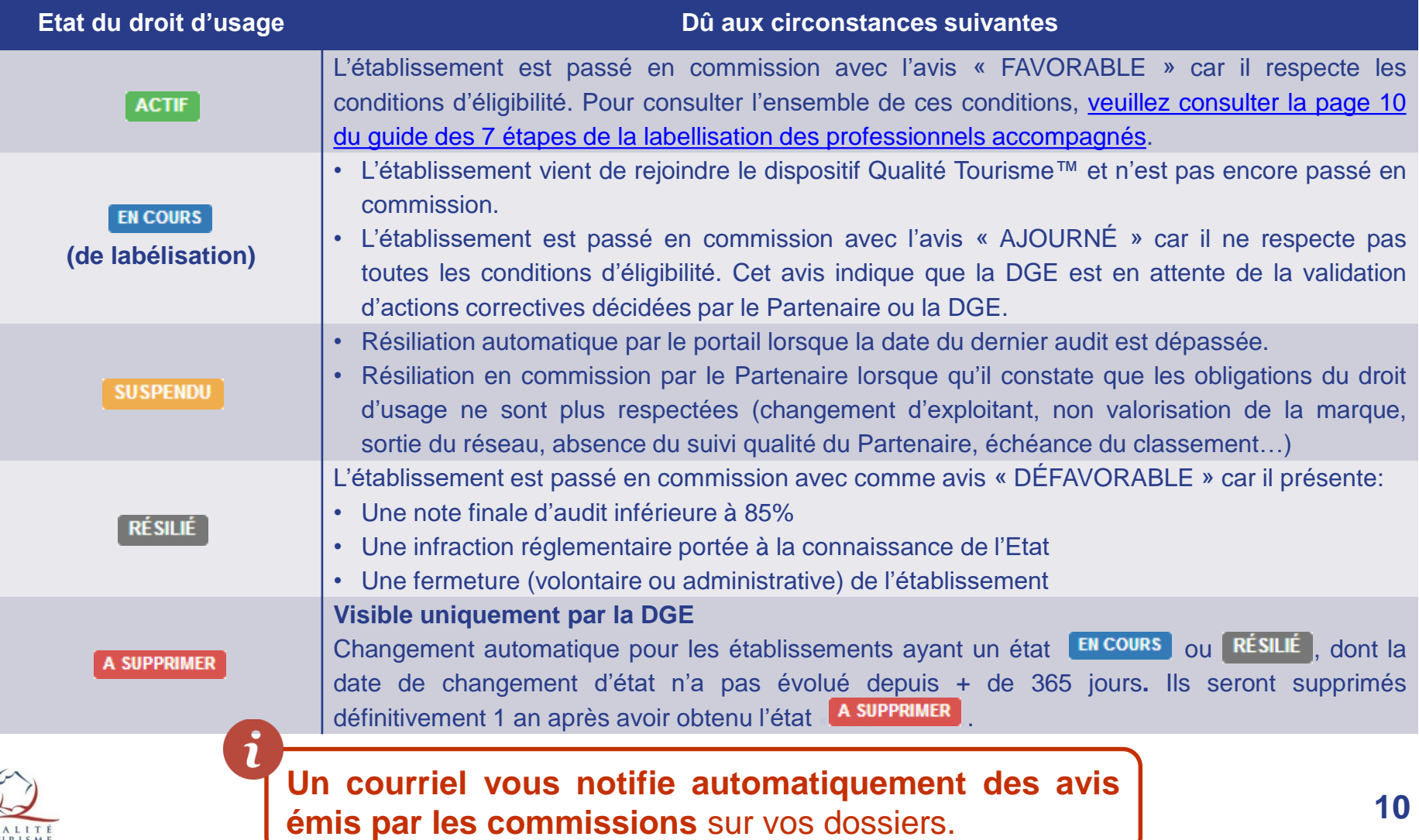

## La liste des établissements (3/4)

#### **ZONE 2: Comment fonctionne le tableau?**

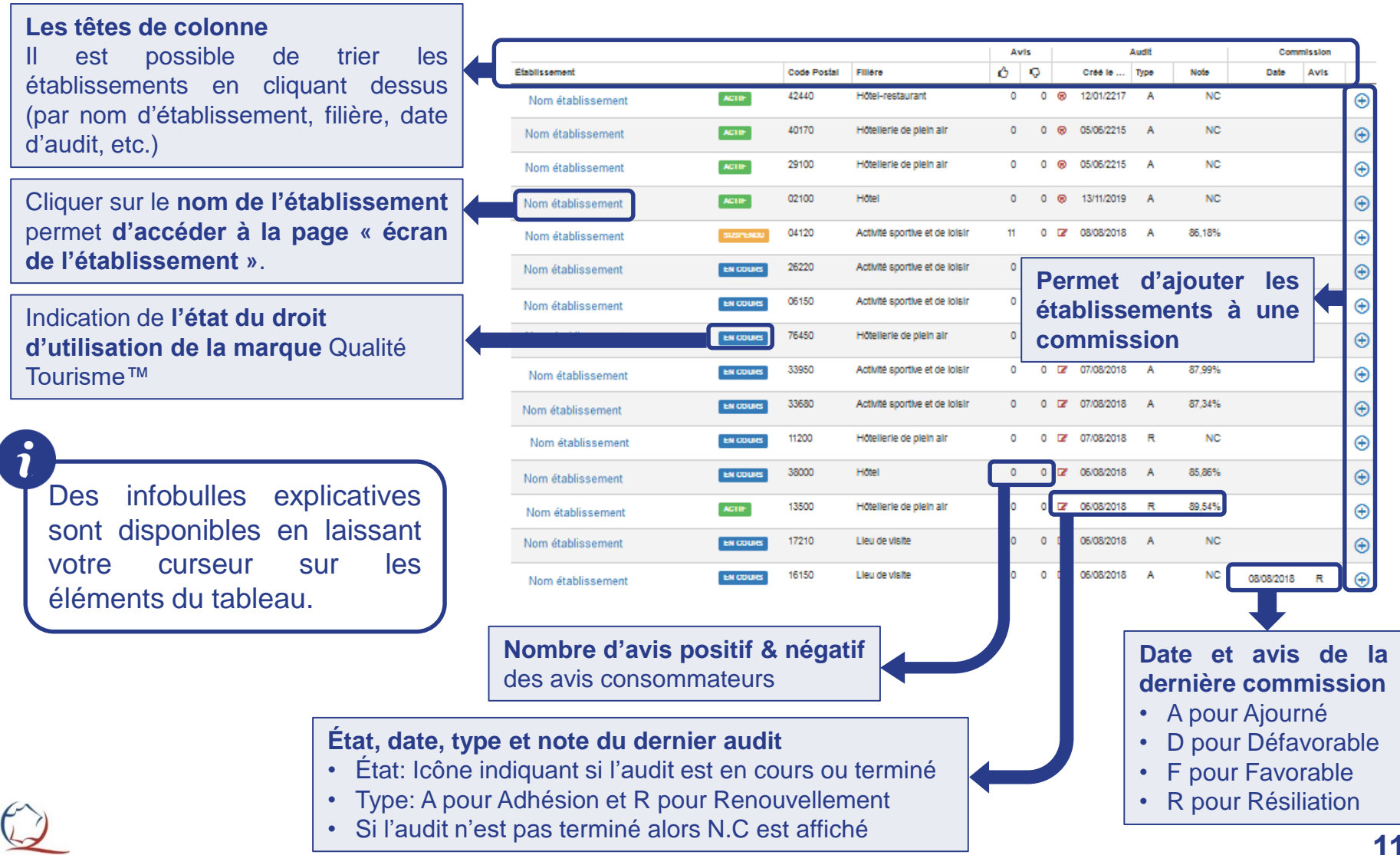

## La liste des établissements (4/4)

### **ZONE 3: Comment fonctionne la barre d'outil de navigation et d'export?**

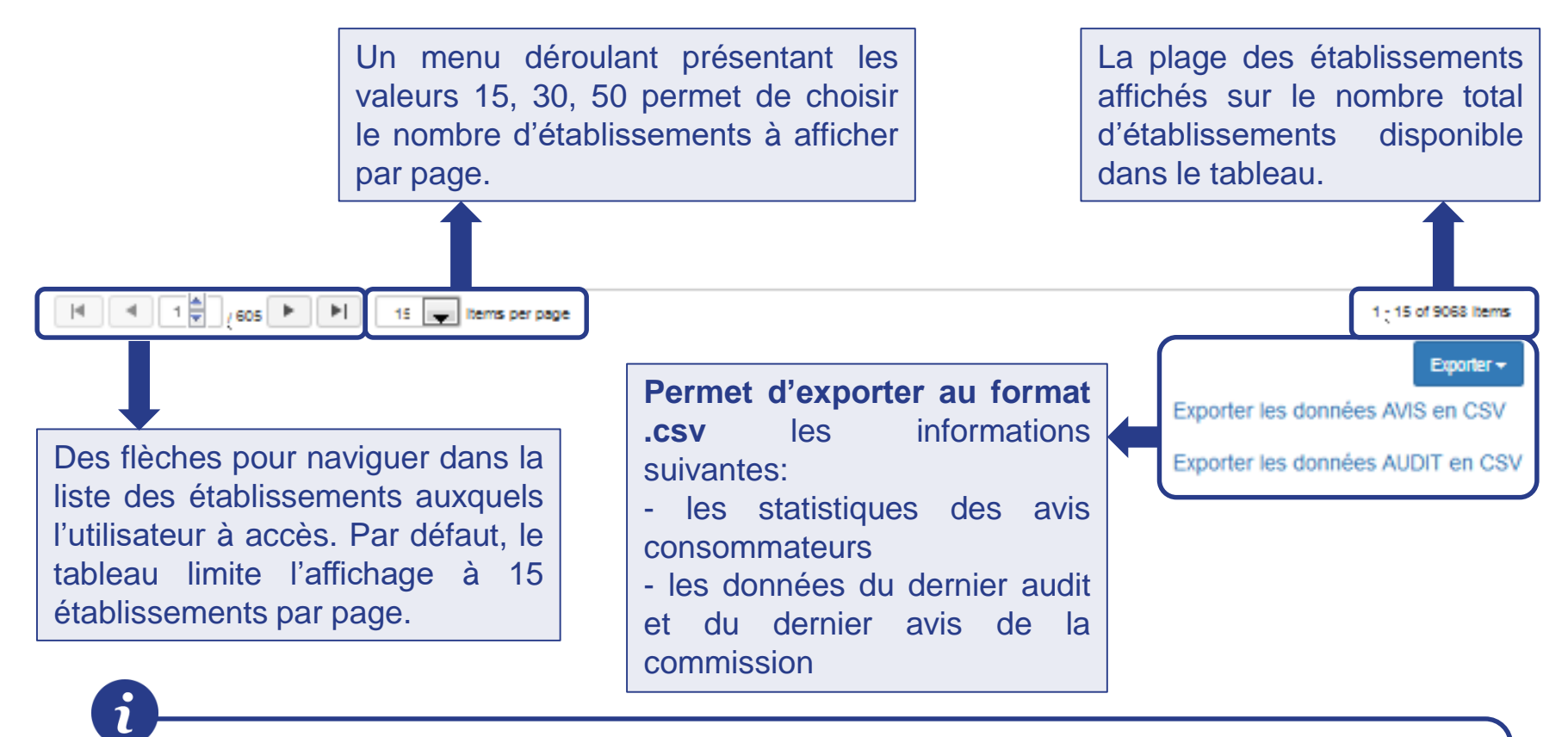

- Le fichier exporte les informations des établissements disponibles dans le tableau. Il est donc possible **d'exporter tous les établissements comme une liste d'établissements filtrés**.
- Dans le fichier d'export sur les audits, la colonne **« DocId» correspond au login du professionnel.**

## Créer un établissement (1/2)

<span id="page-12-0"></span>**ZONE 4: Le bouton « Ajouter un établissement »** redirige vers la page de création d'un établissement qui permet de compléter la fiche établissement présentée ci-dessous.

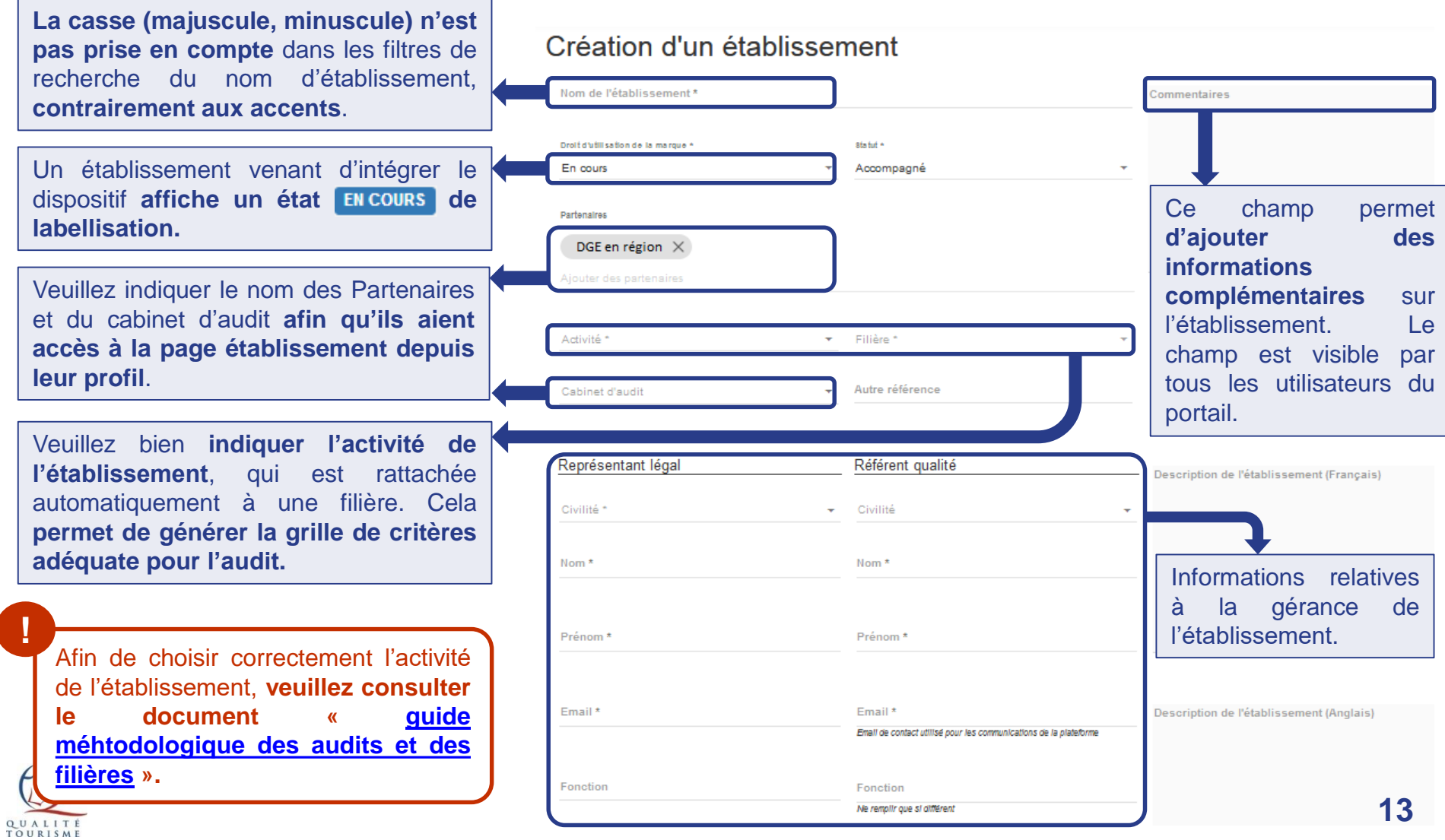

## Créer un établissement (2/2)

**Veuillez au préalable demander au professionnel toutes les informations** présentes sur cette page afin de pouvoir créer la fiche correctement. À la suite de la création de la fiche, le [professionnel](https://www.entreprises.gouv.fr/files/files/directions_services/qualite-tourisme/Guides_Qualite_Tourisme/Liste_des_courriels_et_des_notifications_du_portail.pdf) recevra un mail de bienvenue l'informant de ses identifiants pour se connecter à son espace.

**Veuillez bien renseigner le champ Commune:** le rattachement à la région s'effectue automatiquement par rapport à ce champ. Ce champ permet également de remplir automatiquement les champs Code postal, Département & Région. **Privilégier la recherche en indiquant le code postal.**

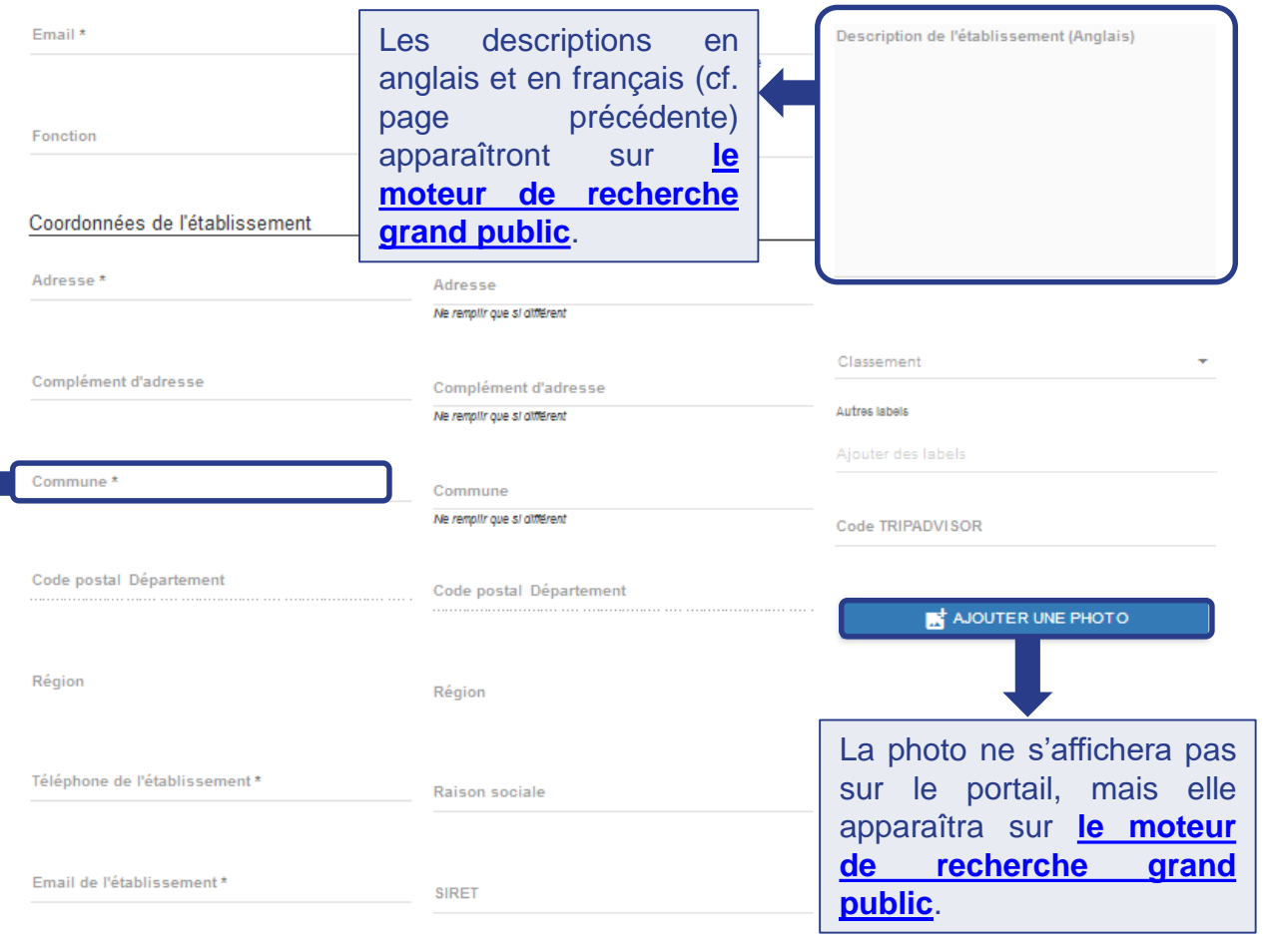

APE

**!**

**Après avoir complété tous les champs obligatoires, n'oubliez pas d'appuyer sur le bouton « Sauvegarder »** avant de quitter la page afin d'enregistrer la création de la page établissement.

Site web de l'établissement \*

**SAUVEGARDER** 

## La page de l'établissement

<span id="page-14-0"></span>La création d'un établissement redirige vers la page de l'établissement divisée en 5 parties avec:

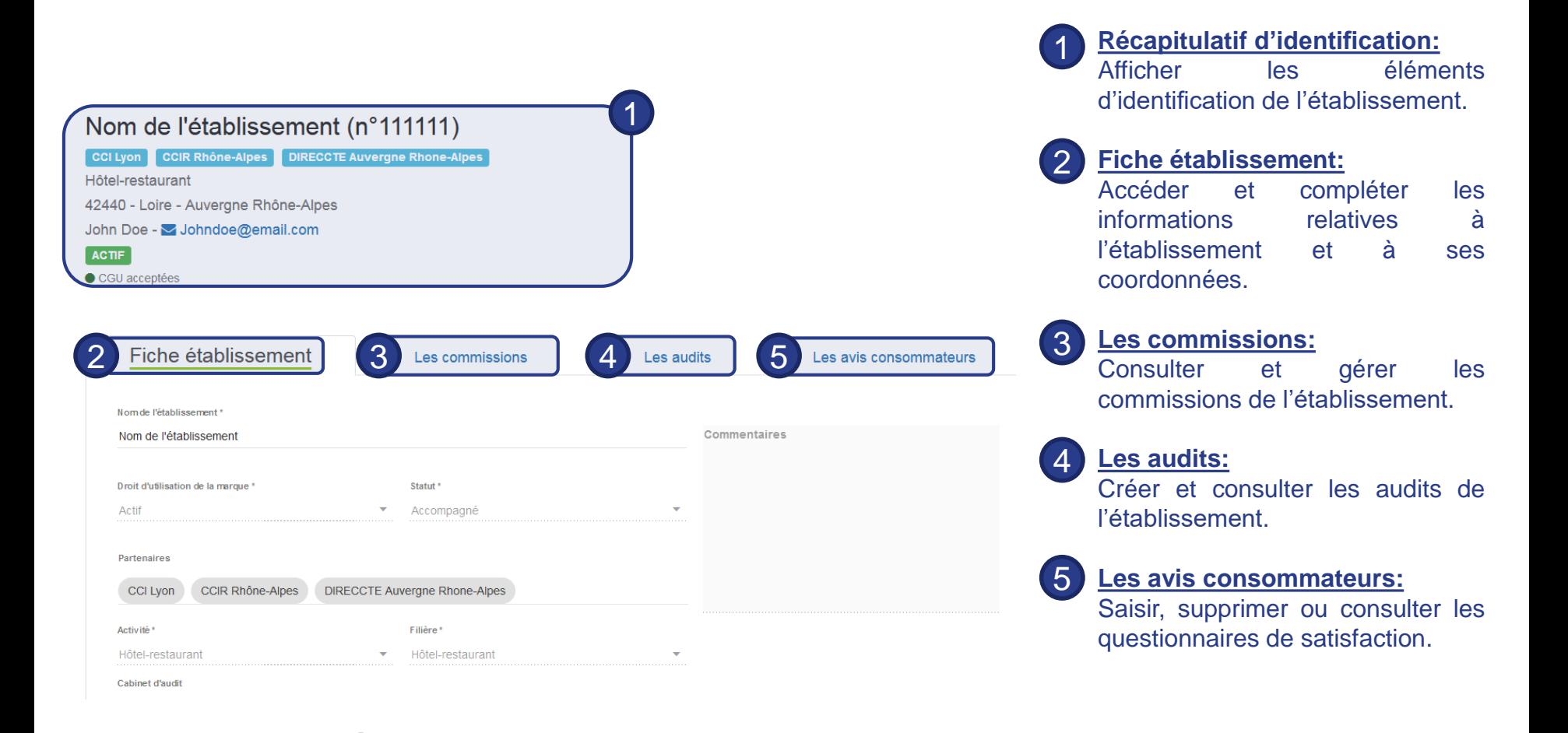

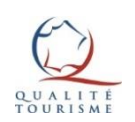

3

*L'explication pour l'onglet des commissions est à retrouver dans la section « page des [commissions](#page-28-0) » de ce guide.*

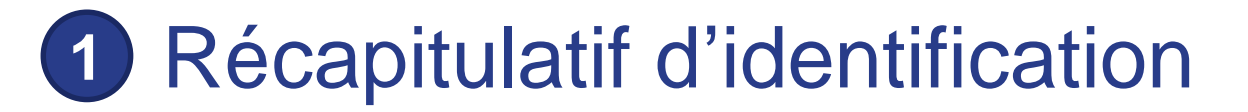

<span id="page-15-0"></span>Ce bandeau permet de récapituler les éléments essentiels d'identification de l'établissement. Il peut être utile dans le cadre de la gestion de plusieurs établissements.

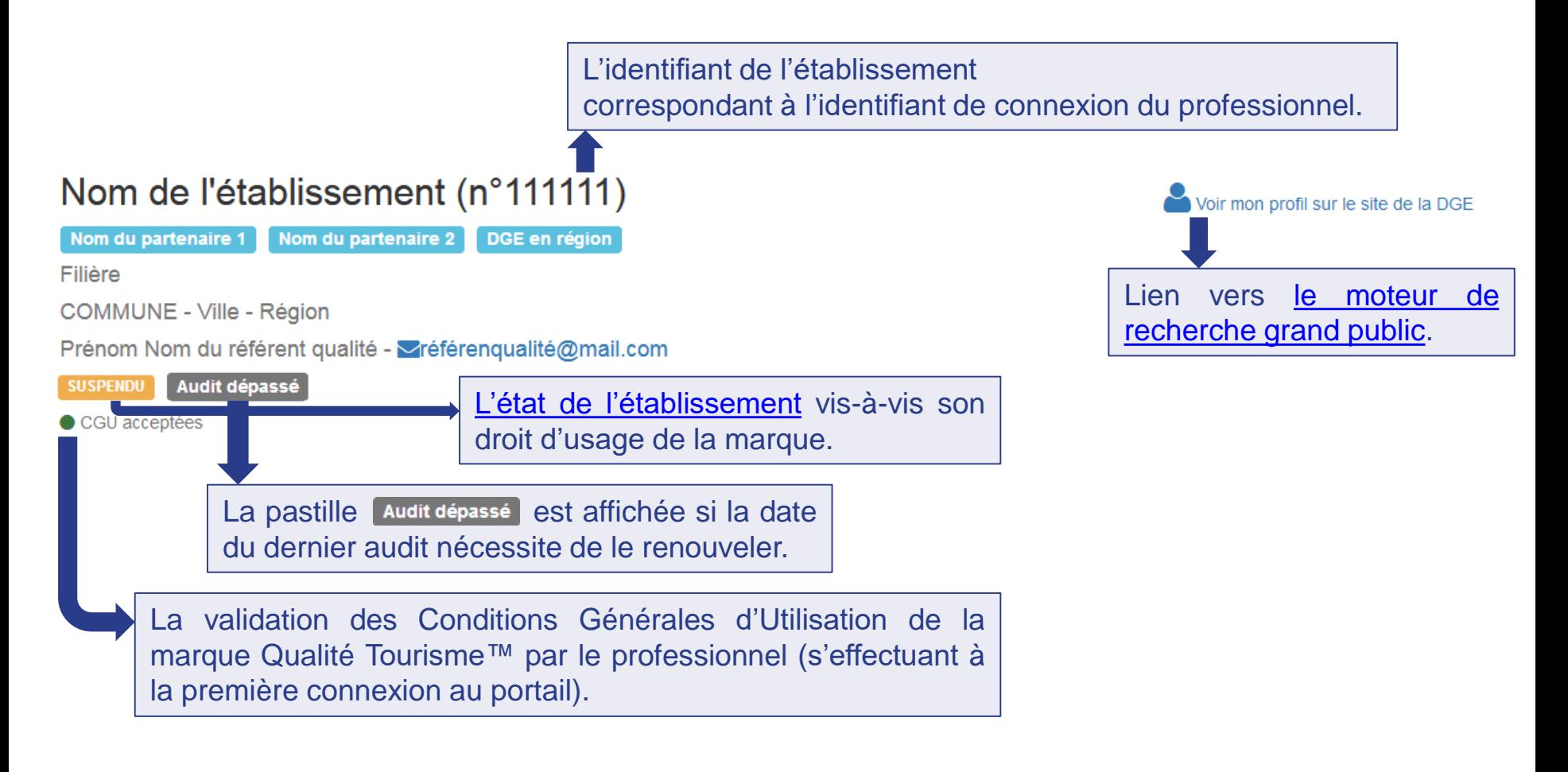

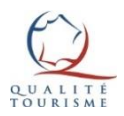

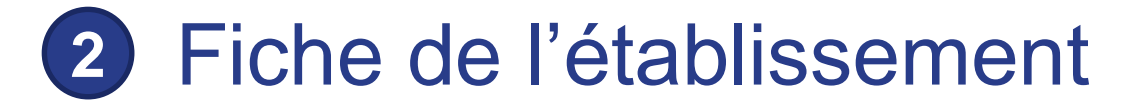

<span id="page-16-0"></span>Cette page, également accessible aux professionnels, permet de mettre à jour les informations relatives à l'établissement.

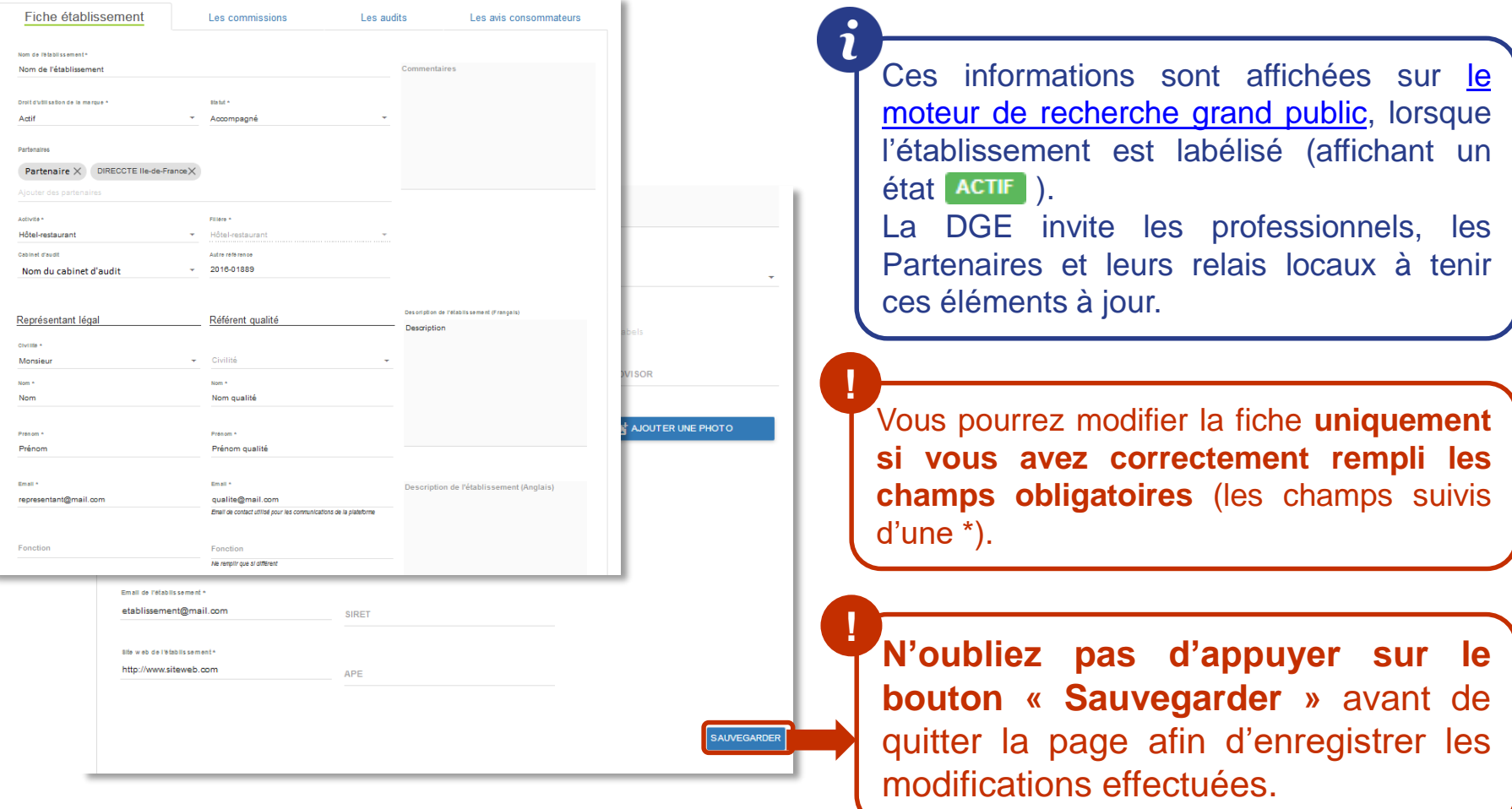

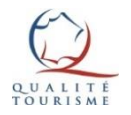

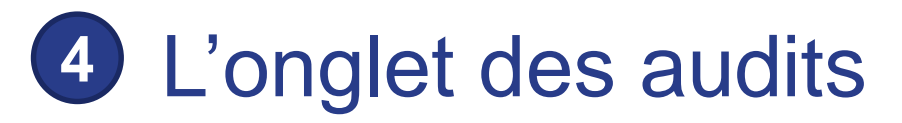

<span id="page-17-0"></span>Cette page permet de consulter, de créer et de modifier les audits de l'établissement. Elle présente les moyenne de la filière de l'établissement et un tableau avec l'historique de ses audits.

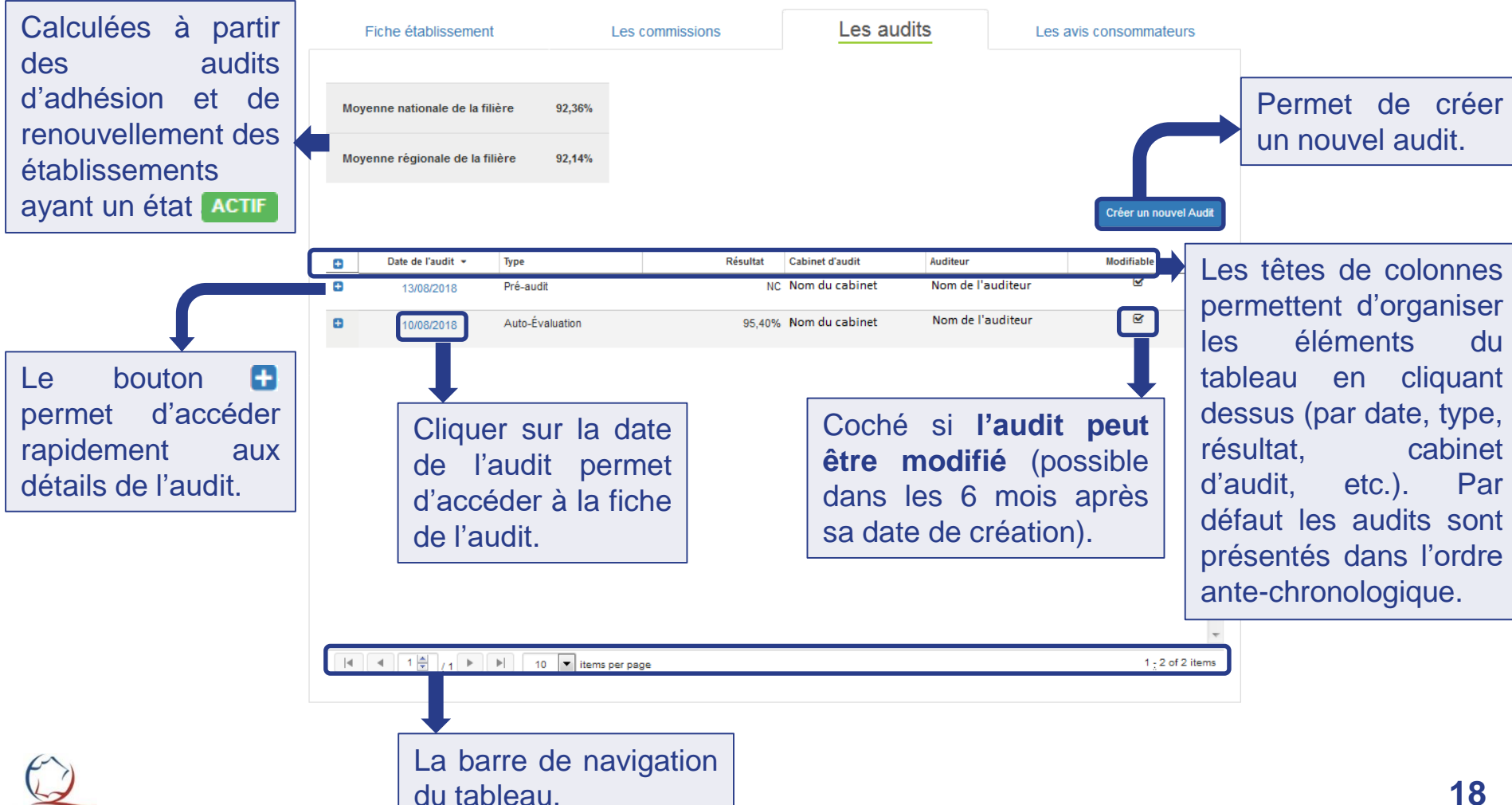

## Créer un nouvel audit (1/2)

Créer un nouvel audit redirige vers la création de fiche d'audit. Elle est divisée en 3 zones:

Tous les champs de la ZONE 1 doivent être complétés pour créer un nouvel audit. Ils sont remplis automatiquement **exceptés les champs « nom de l'auditeur » et « type d'audit » qui sont à compléter**.

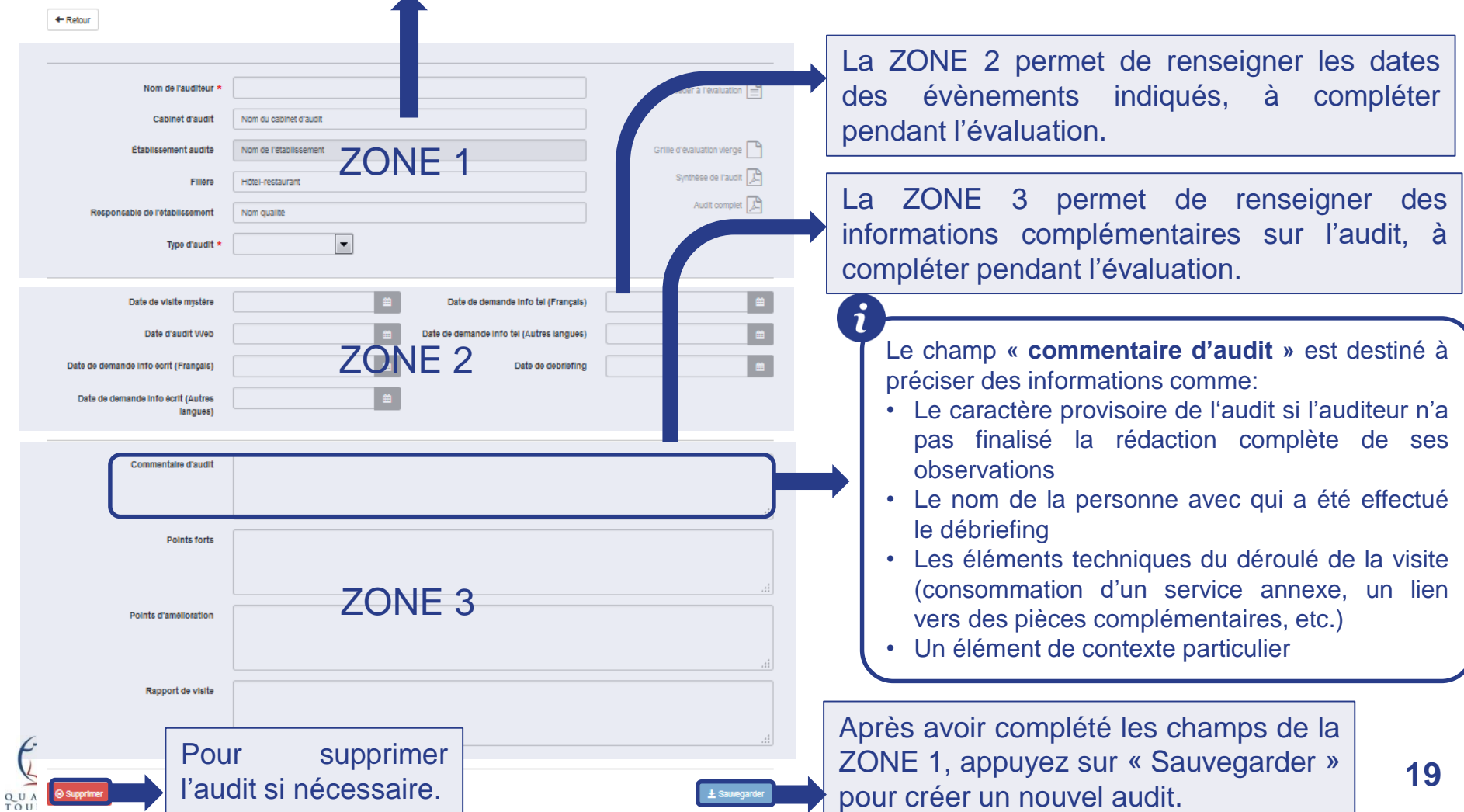

## Quels sont les types d'audit ?

Il existe 4 types d'audit différents. Ils renvoient tous aux mêmes référentiels (aux mêmes critères de notation). Cependant **seuls les audits d'adhésion et de renouvellement ont un impact** sur le processus d'attribution de la marque et sur le calcul des moyennes des filières.

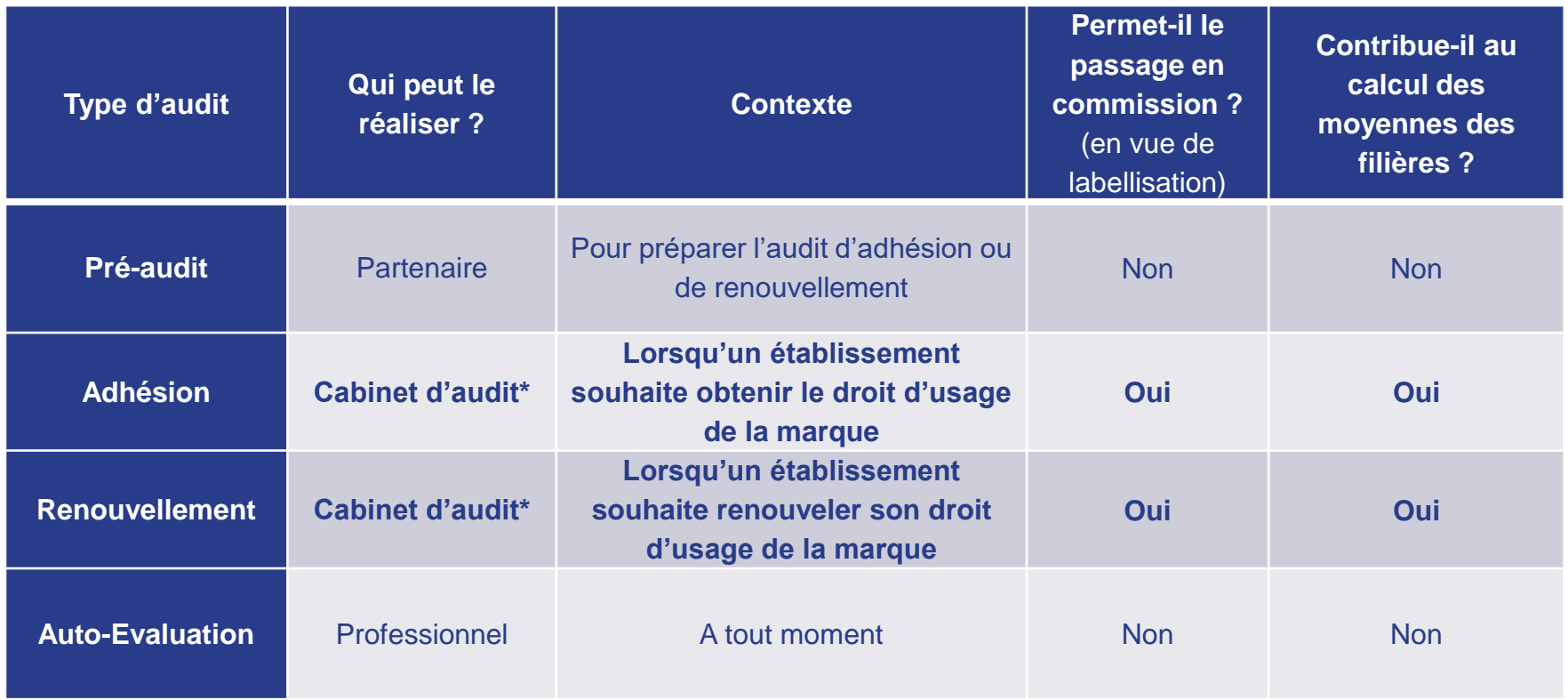

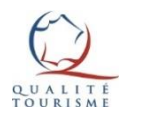

## Créer un nouvel audit (2/2)

Après avoir appuyé sur le bouton  $\vert$   $\pm$  sauvegarder, la fiche de l'audit se recharge et les icônes précédemment grisées dans la ZONE 1 « Accéder à l'évaluation » et « Grille d'évaluation vierge » sont disponibles:

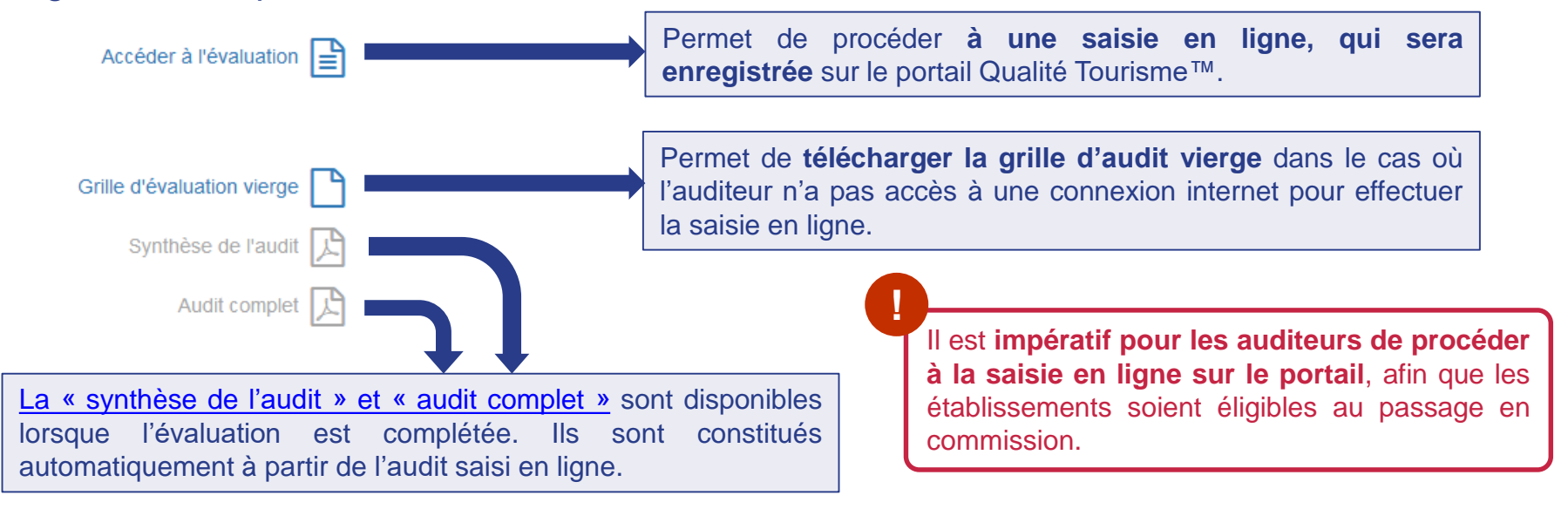

Dans le cadre d'audit d'Adhésion et de Renouvellement, les icônes relatives au statut de l'audit apparaissent sur la fiche de l'audit:

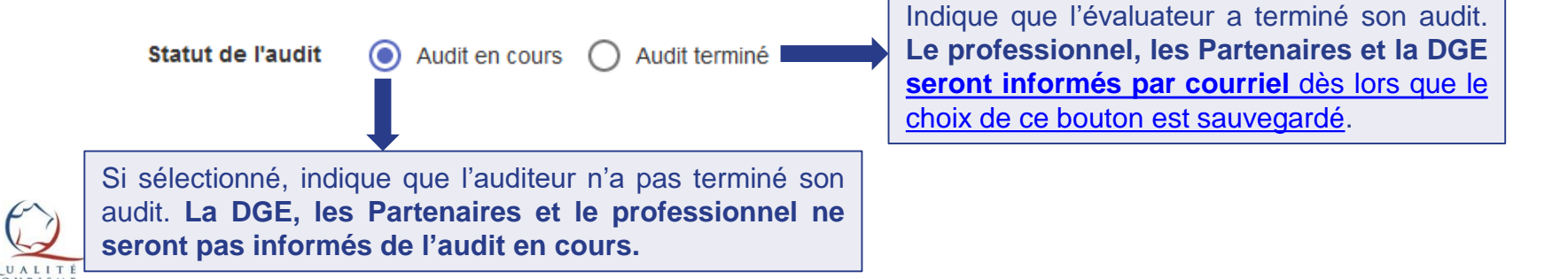

## Accéder à l'évaluation

Le bouton Accéder à l'évaluation  $\boxed{\triangleq}$  ouvre la fenêtre de l'évaluation. Cliquez sur **Démarrer une nouvelle évaluation** afin de pouvoir choisir les sous-séquences. L'évaluation se génère automatiquement à partir de la filière et des sous-séquences sélectionnées.

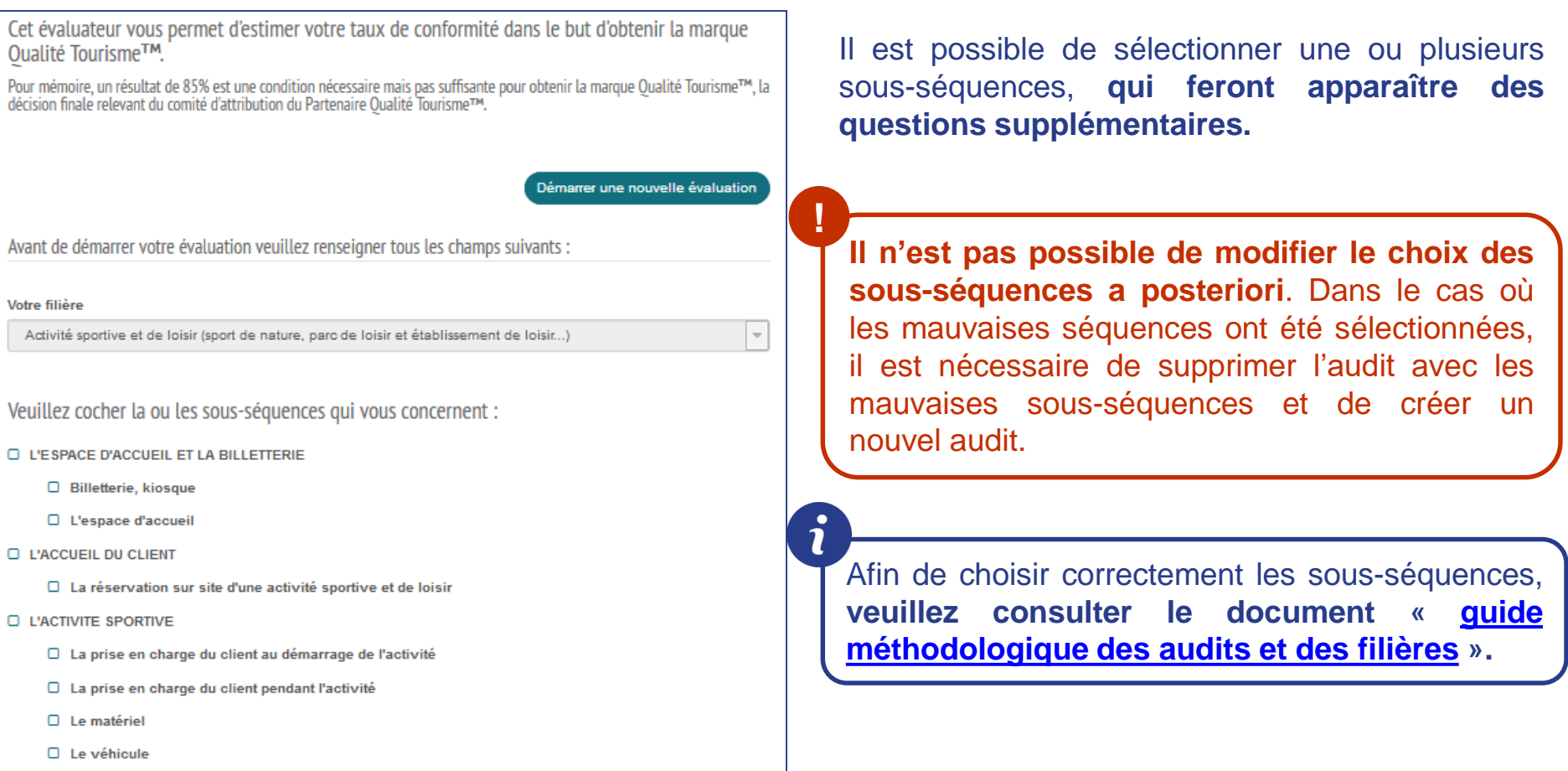

- □ Circuits d'activités non encadrées
- □ L'impression générale sur l'activité
- □ La prise en charge du client à la fin de l'activité

Aperçu des sous-séquences pour la filière « Activité sportive et de loisir »

## Compléter l'audit

L'objectif est de répondre à l'ensemble des critères.

Par défaut, les critères sont cochés sur la note maximale (« oui » ou « très satisfaisant »).

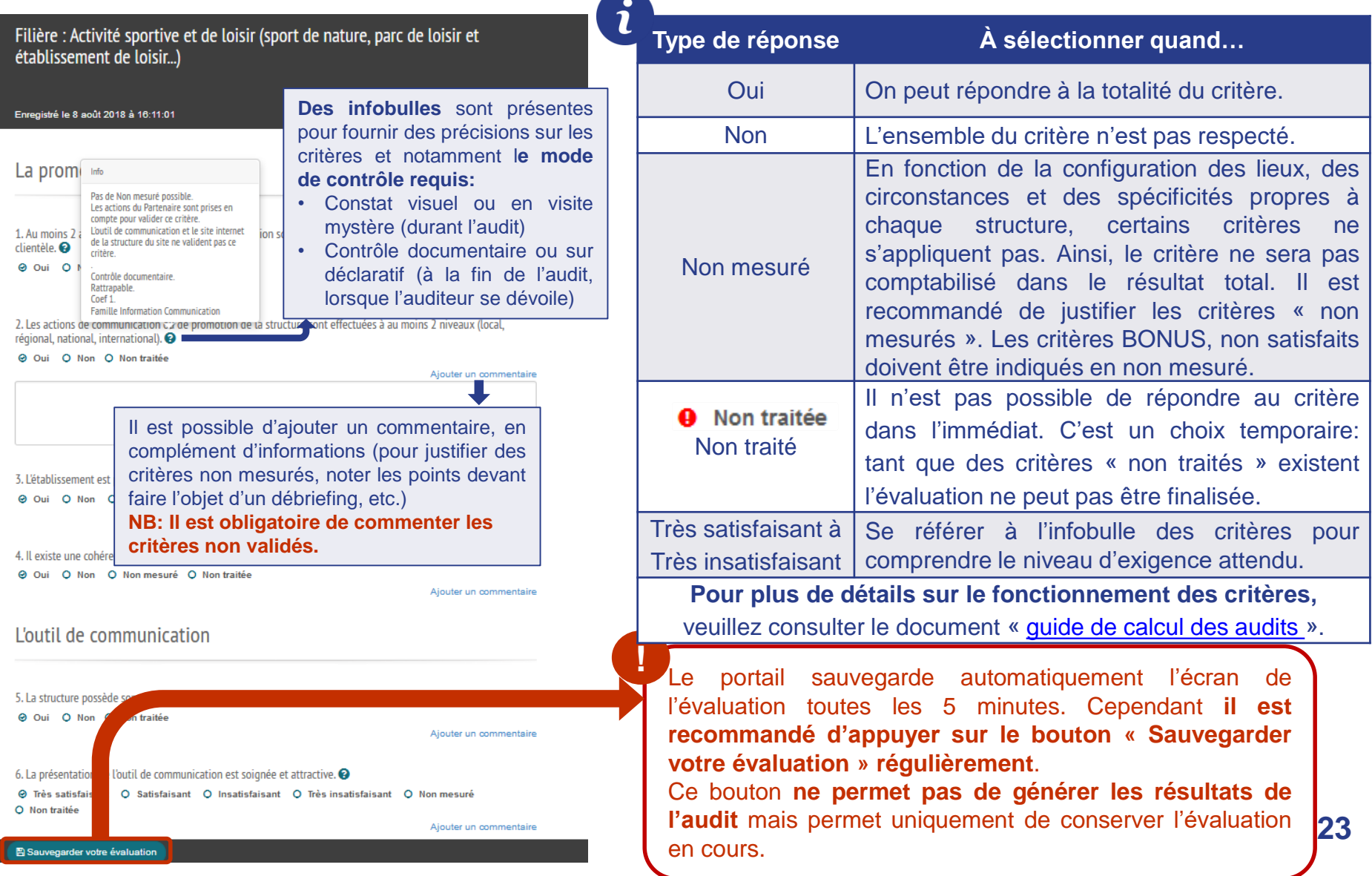

## Finaliser l'audit

Une fois l'audit complété, le bouton (Résultat de votre évaluation >) apparaît.

Cliquer dessus permet de valider la saisie de l'audit et d'accéder aux résultats de l'évaluation:

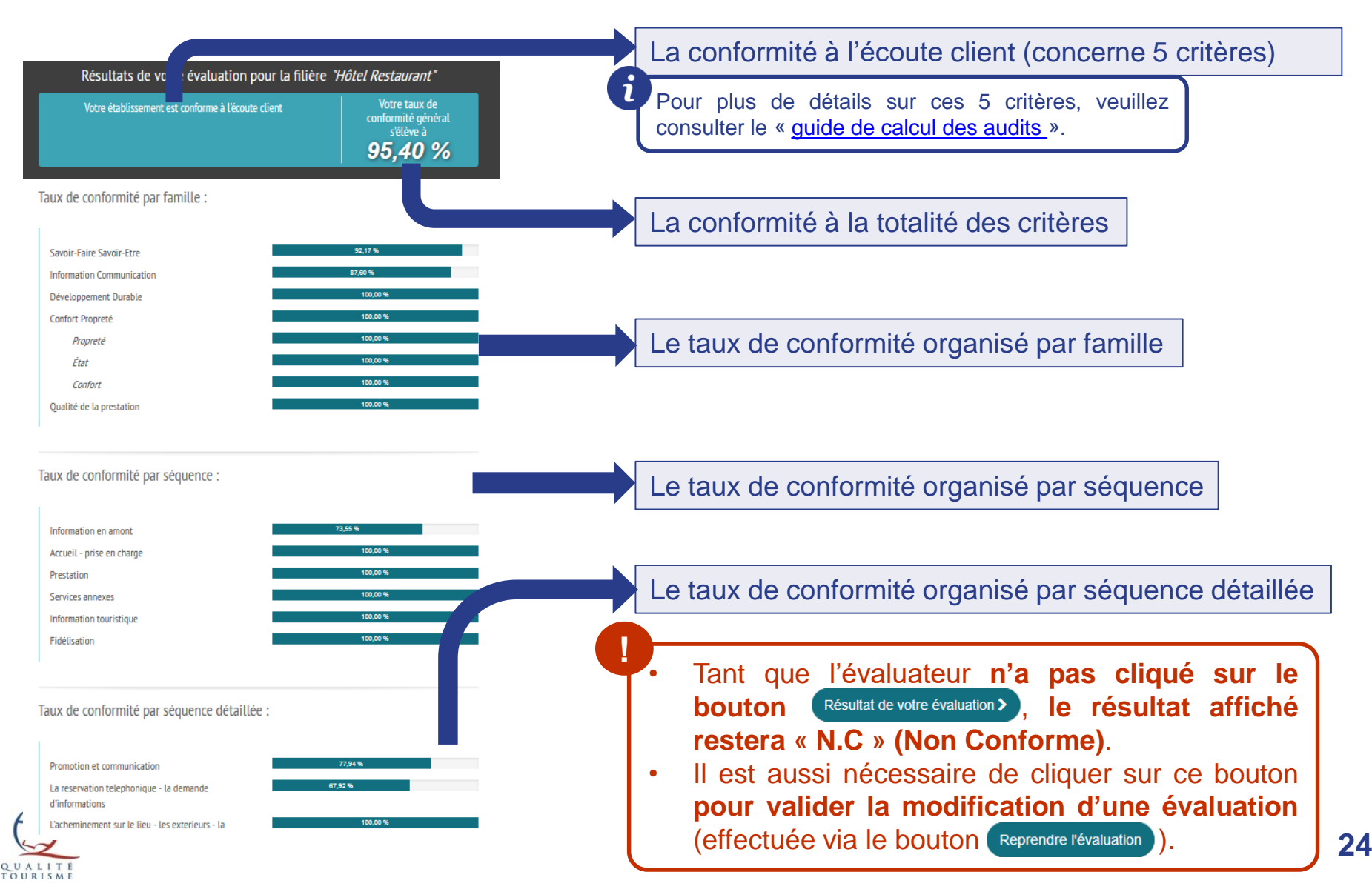

## Télécharger l'audit

<span id="page-24-0"></span>En retournant sur la fiche d'audit, les icônes Synthèse de l'audit  $\Box$  et Audit complet  $\Box$  sont désormais disponibles. Cliquer dessus permet d'y accéder ou de les télécharger. Dans ces 2 documents, vous trouverez les informations complémentaires suivantes:

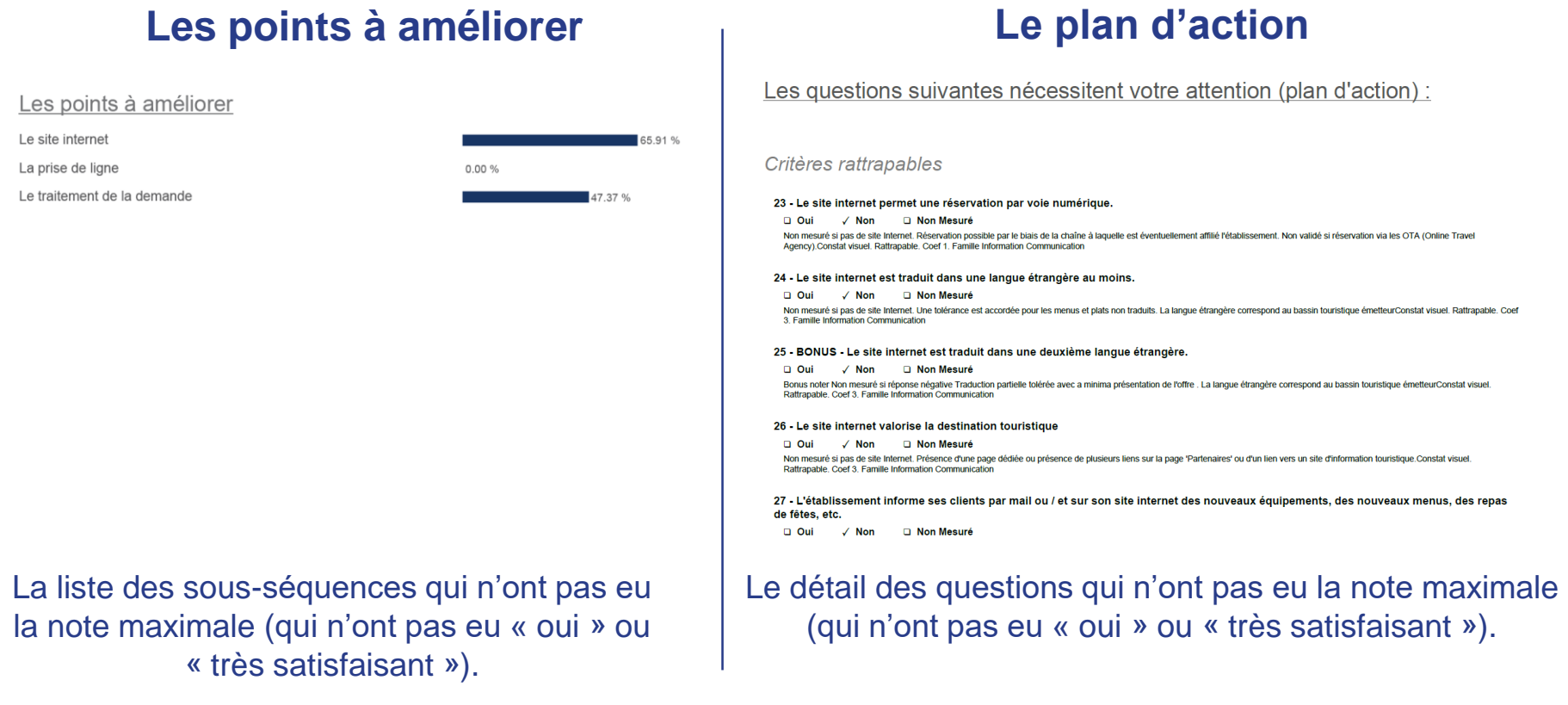

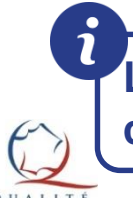

**L'audit est modifiable par l'évaluateur dans les 6 mois après sa date de création**, pour que les critères rattrapables puissent éventuellement être modifiés.

## L'onglet des avis consommateurs **5**

<span id="page-25-0"></span>Cet onglet permet d'accéder aux avis laissés par les clients sur le questionnaire de satisfaction. La page est divisée en 4 zones:

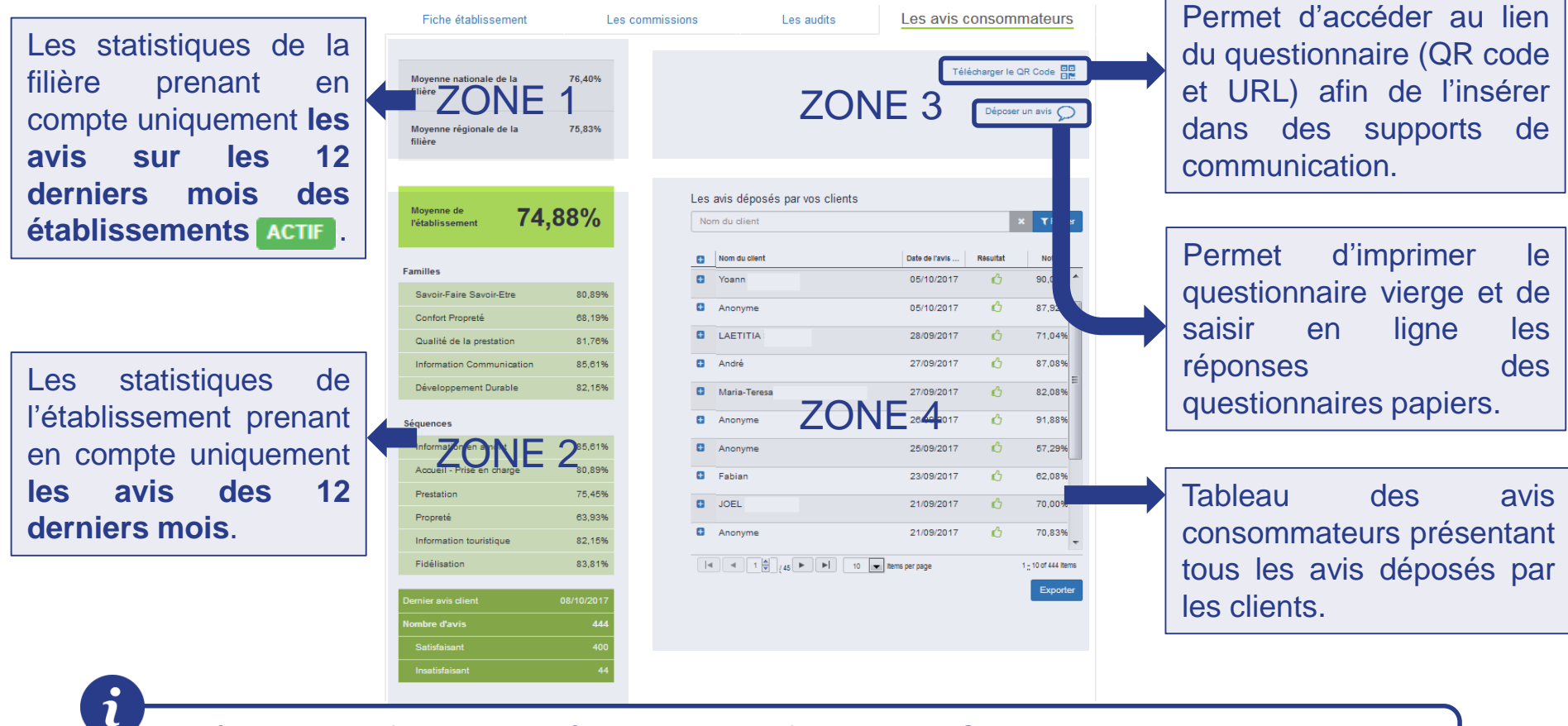

- Dès qu'un professionnel intègre le dispositif, il reçoit le QR code et l'URL du questionnaire par courriel via l'adresse suivante: qualitetourisme@questionnaire-qualite-tourisme.fr
- L'utilisation du questionnaire Qualité Tourisme™ est **recommandée pour les professionnels accompagnés** qui ne disposent pas de systèmes d'écoute-client**.** Les résultats ne sont pas pris en compte dans l'attribution du droit d'usage de la marque Qualité Tourisme™.

## Le tableau avis des consommateurs

Le tableau des avis déposés par les clients est divisé en 3 parties:

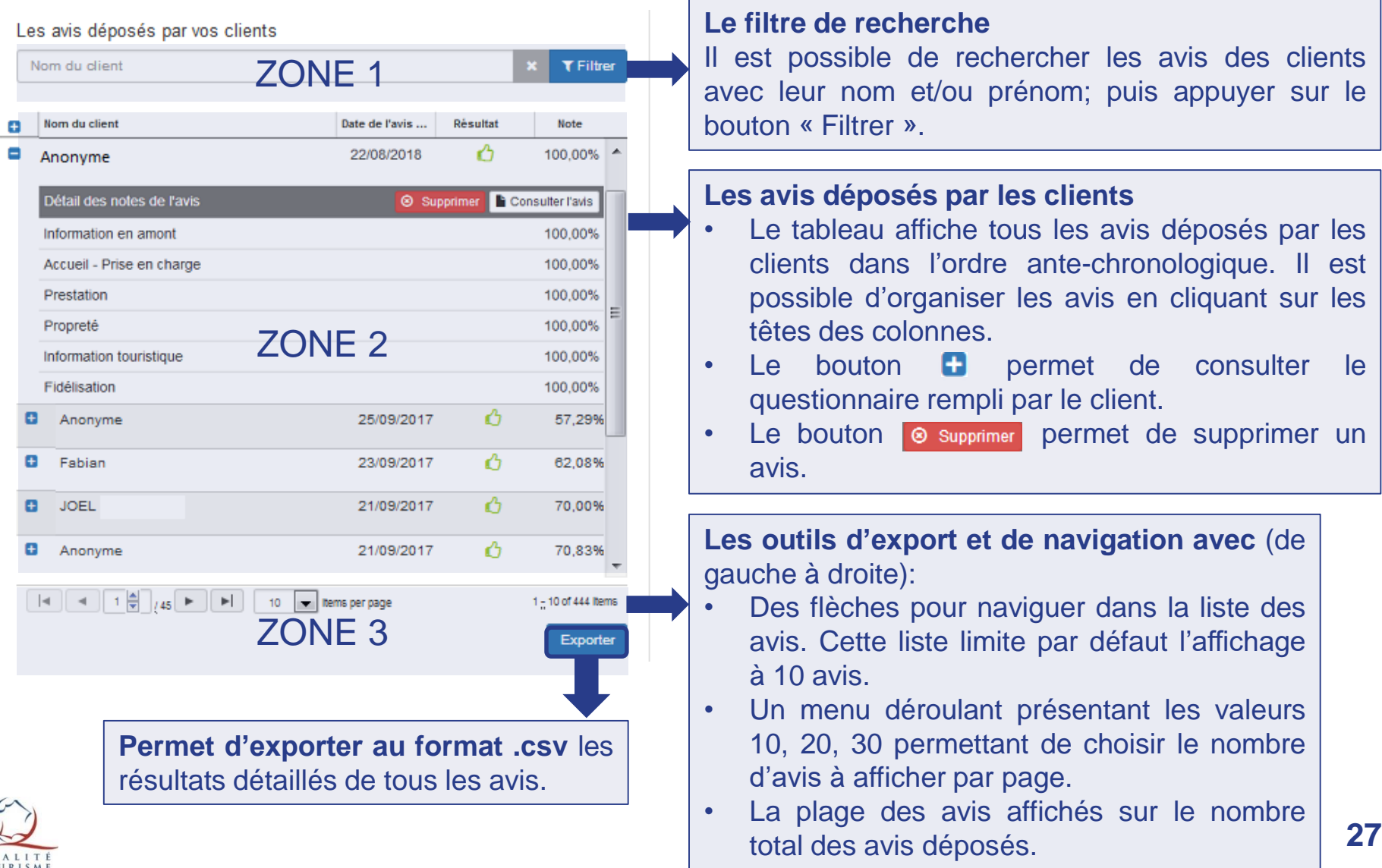

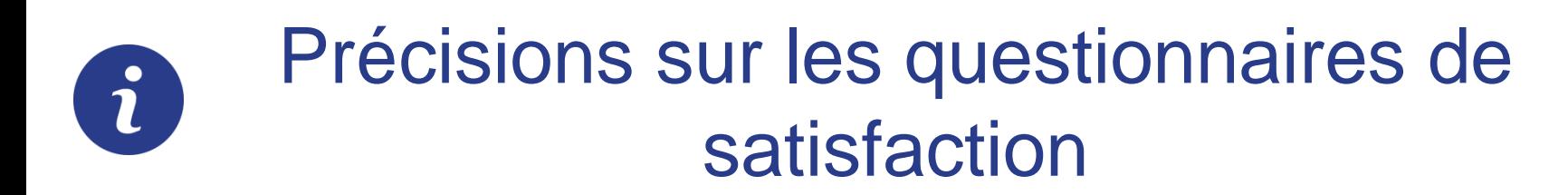

- Vous recevez un courriel dès qu'un client ne recommande pas l'établissement.
- Pour information:

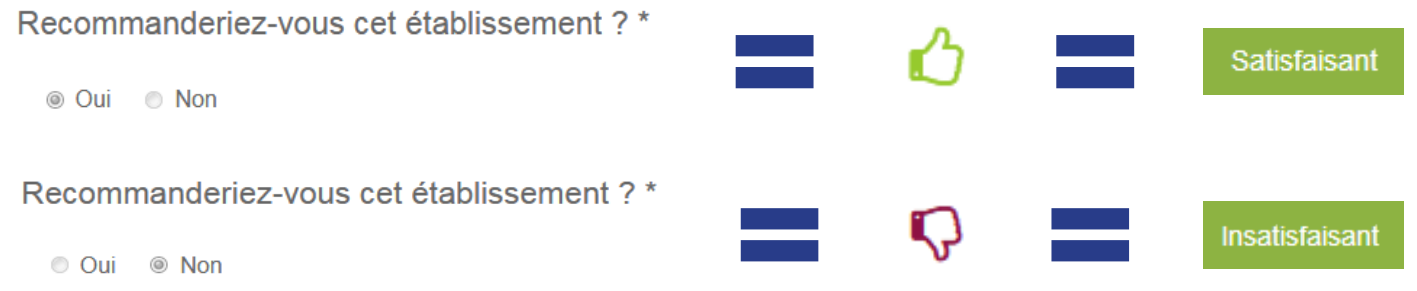

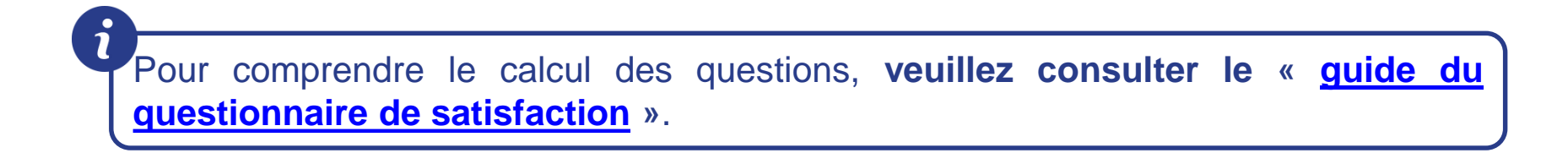

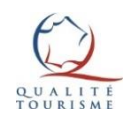

## La page des commissions

<span id="page-28-0"></span>La page des commissions est accessible depuis le menu du portail. Elle permet **de créer des commissions** et de **consulter les commissions rattachées au profil de l'utilisateur**.

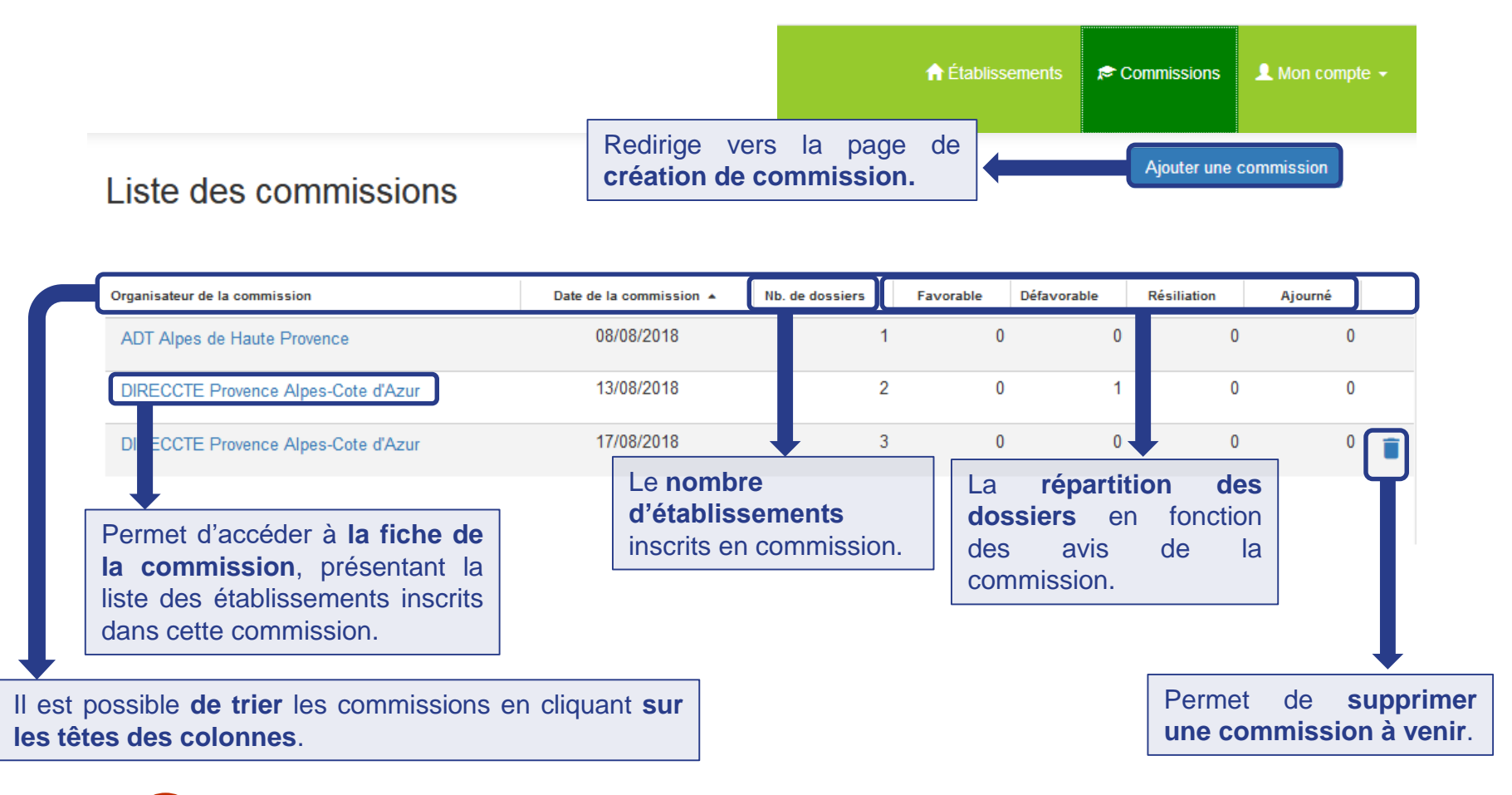

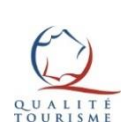

**!**

**Il n'est pas possible de supprimer ou modifier une commission passée.**

## Créer une commission

<span id="page-29-0"></span>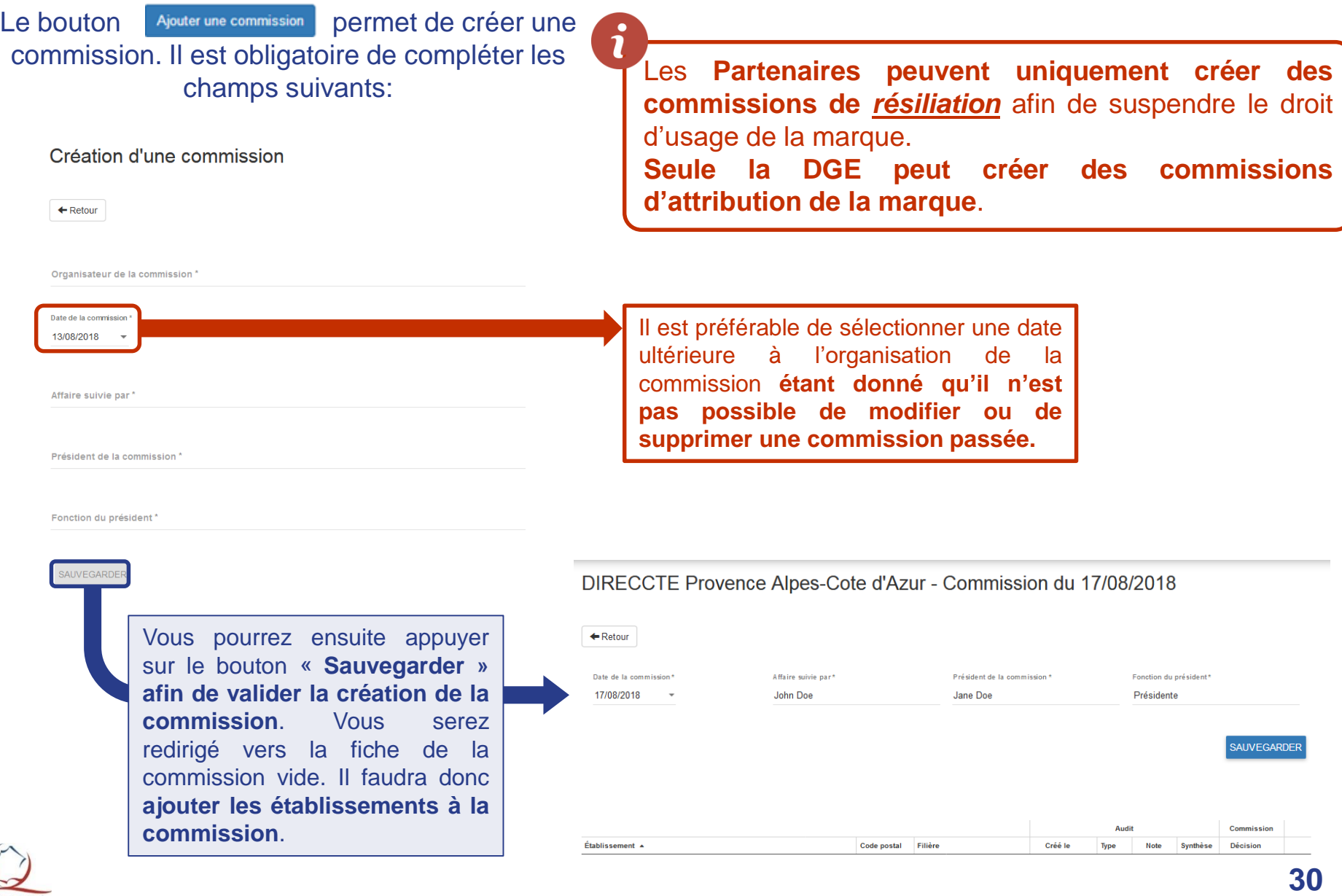

TOURISM

## Inscrire un établissement à une commission

Pour **[ajouter un établissement à une commission](#page-7-0)**, il faut passer par « la liste des  $établissements$  » et cliquer sur l'icône  $\bigoplus$  correspondant à l'établissement. Ceci permettra d'afficher la fenêtre suivante:

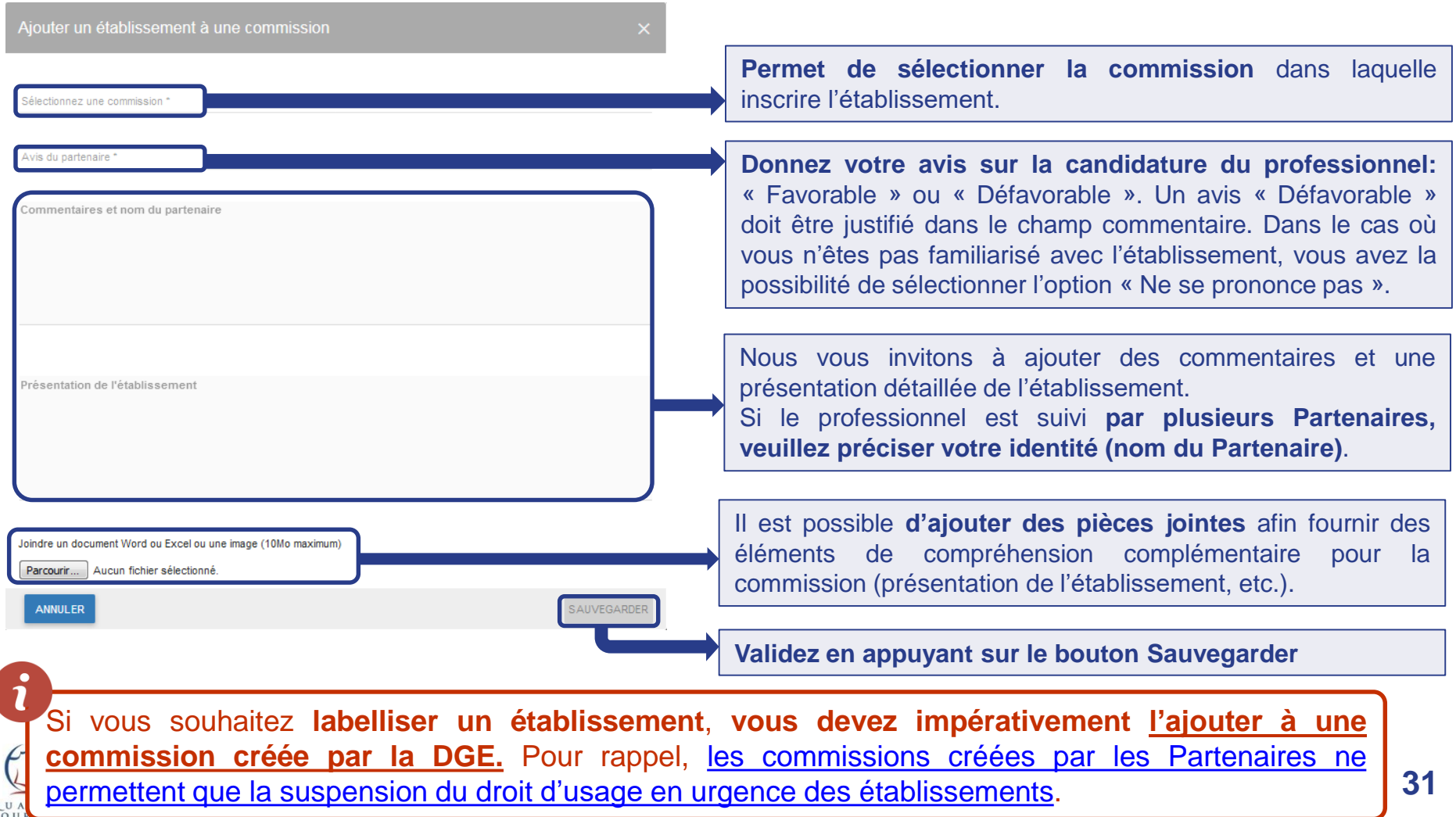

## La fiche de la commission

<span id="page-31-0"></span>La fiche de la commission permet **de consulter les établissements inscrits pour un passage en commission.** À chaque fois que des établissements sont ajoutés à la commission, la fiche de la commission se complète. Elle présente:

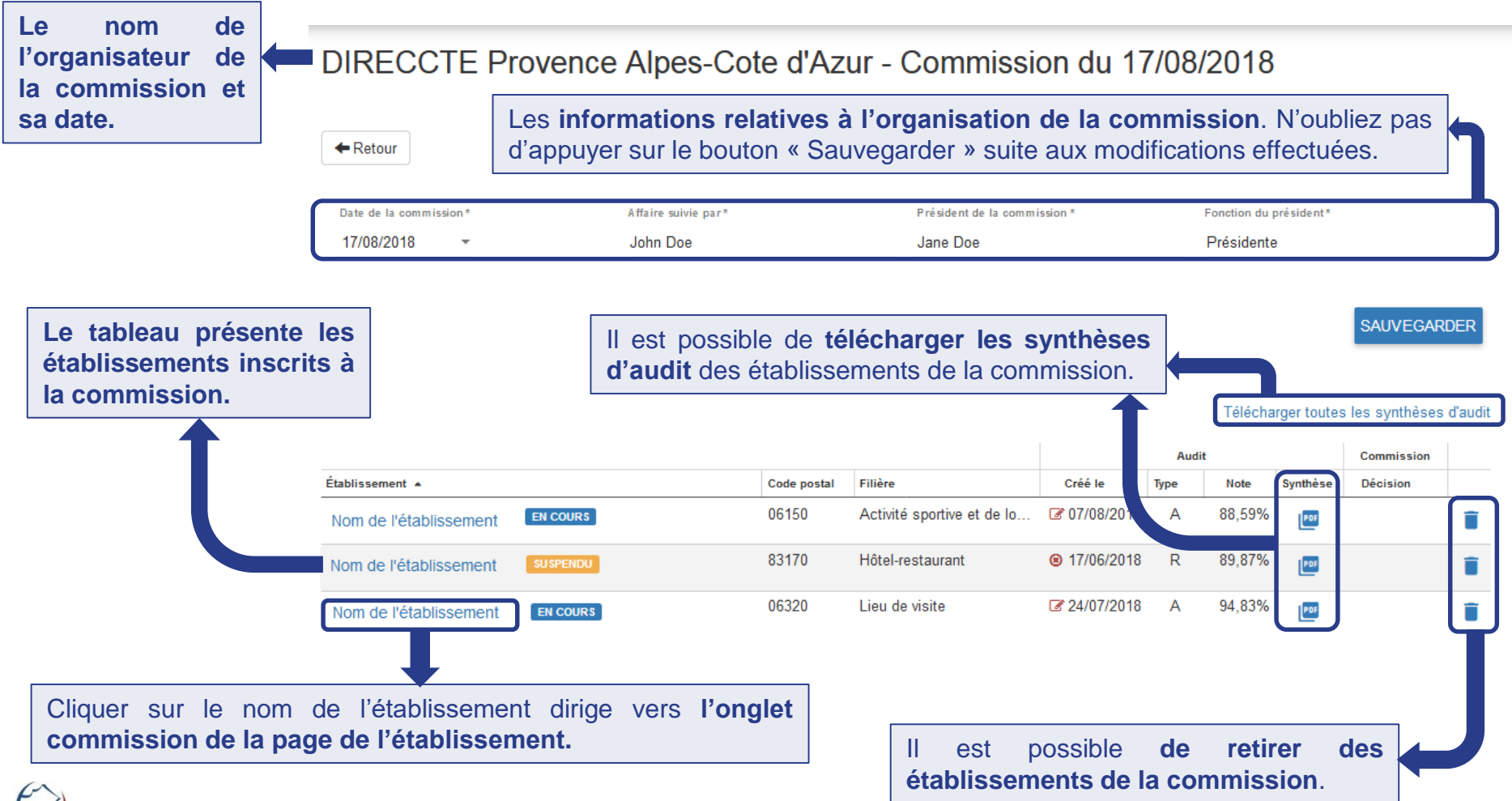

## L'onglet des commissions

<span id="page-32-0"></span>Cette page, accessible également depuis [la page de l'établissement,](#page-14-0) permet de rendre l'avis de la commission lorsqu'elle est en cours. Cette page présente également l'historique des commissions de l'établissement.

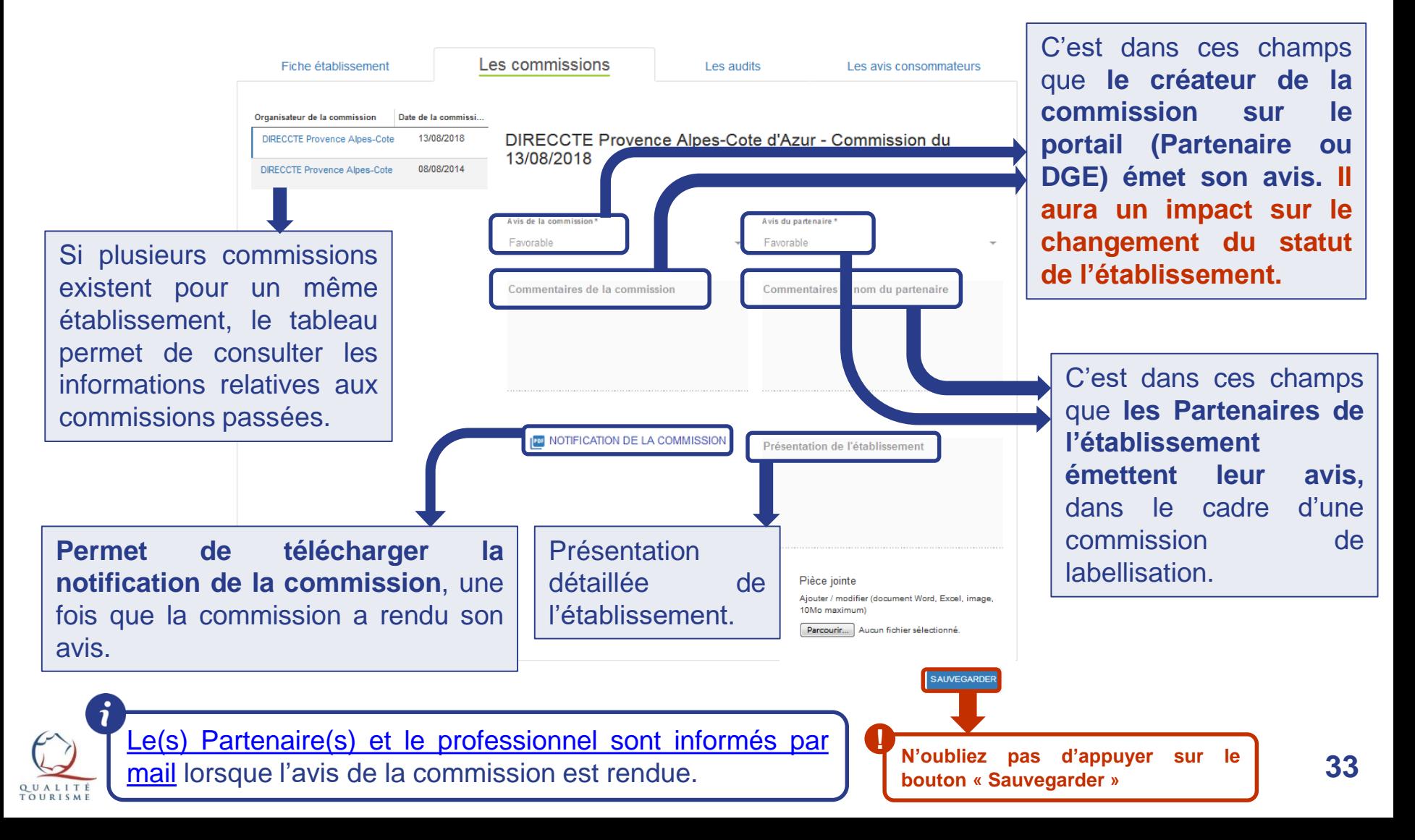

## Quelle est la différence entre l'avis de la commission et l'avis du Partenaire ?

Le champs avis de la commission **engendre un changement automatique du droit d'usage de la marque.** 

*Le champ avis du Partenaire n'a pas d'impact sur le droit d'utilisation de la marque mais participe à l'avis de la commission.*

Pour rappel, voici les changements induits par les avis des commissions:

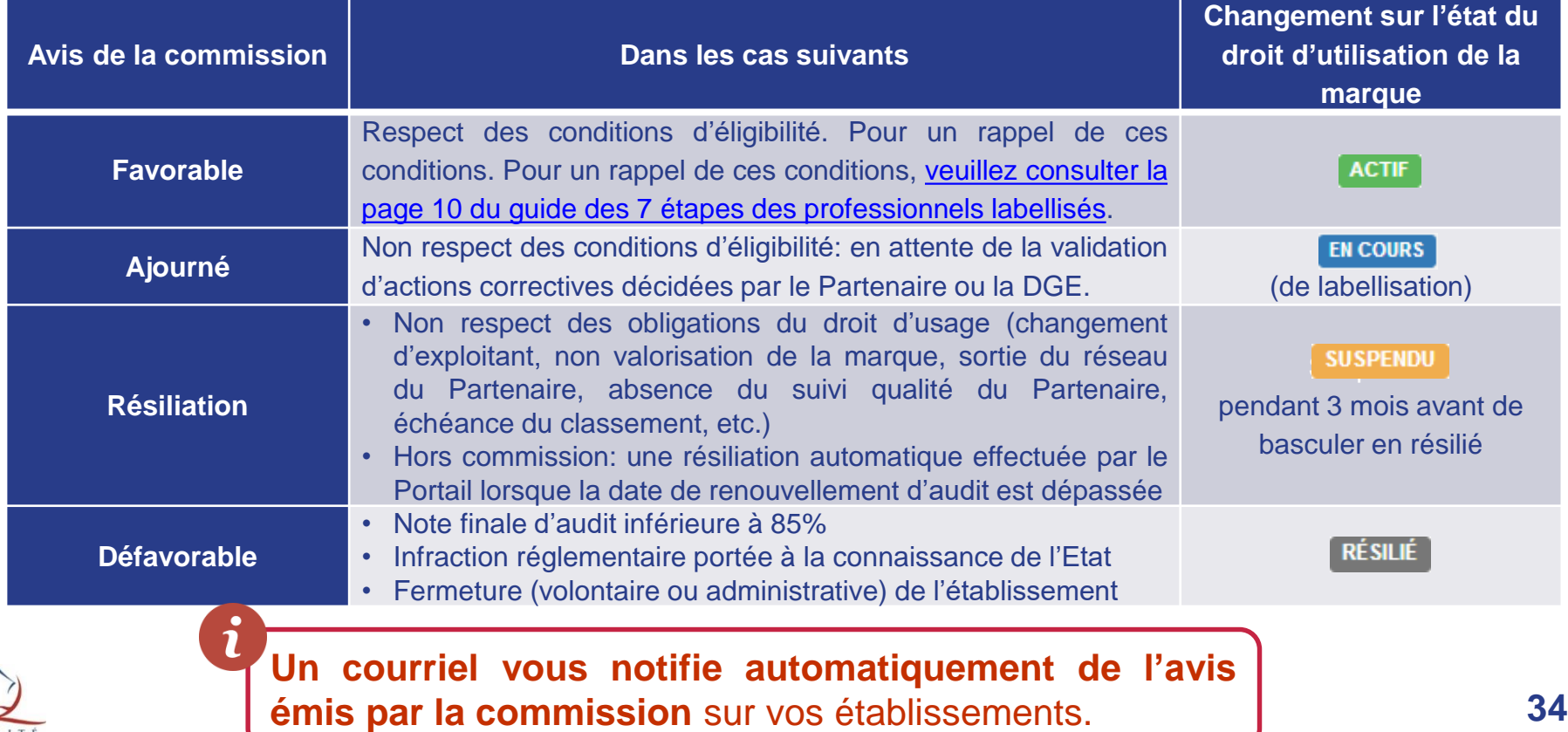

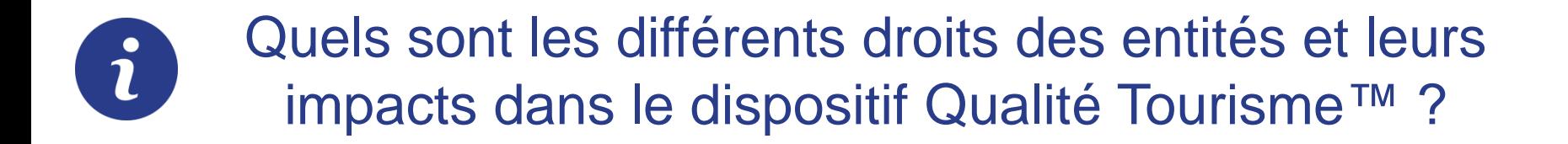

Ci-dessous un tableau récapitulatif des droits des différentes entités, ayant un impact décisif dans le dispositif Qualité Tourisme™

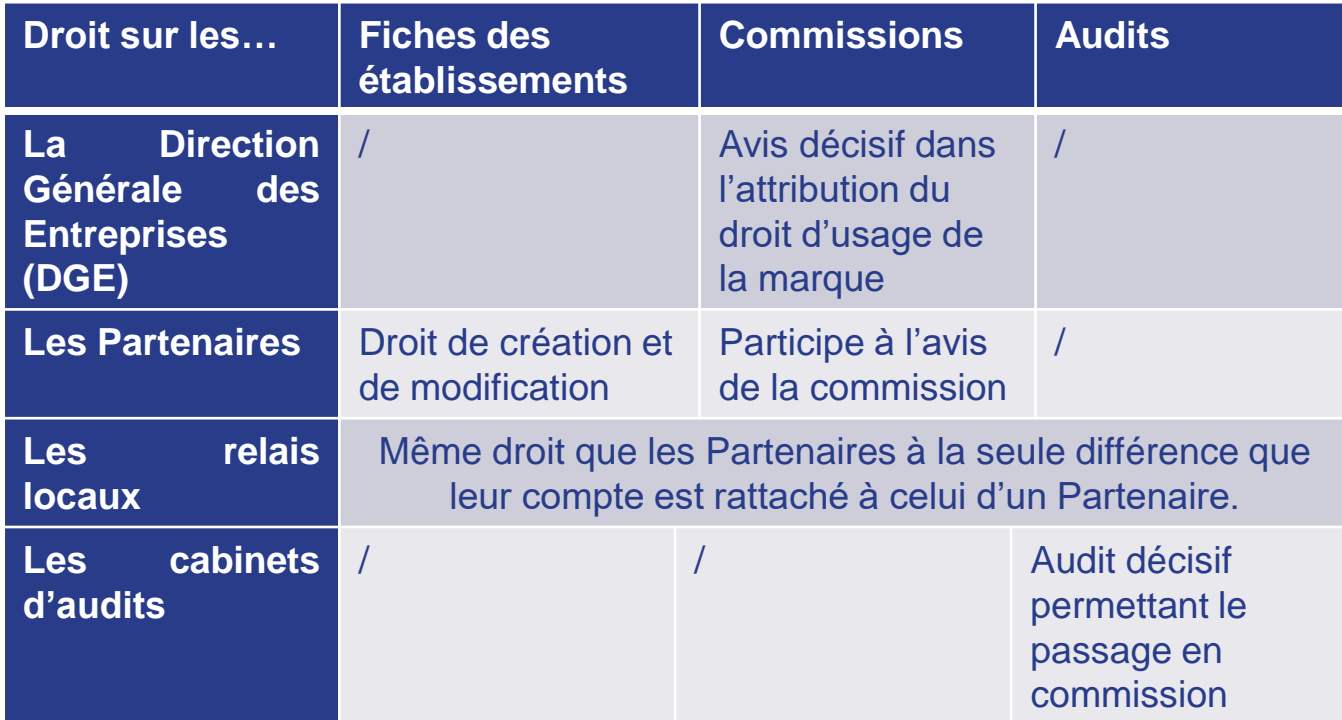

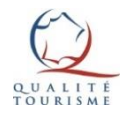

## Mon compte & Mon profil

<span id="page-35-0"></span>Dans le menu du portail est présent l'onglet « Mon compte », qui comporte 3 onglets:

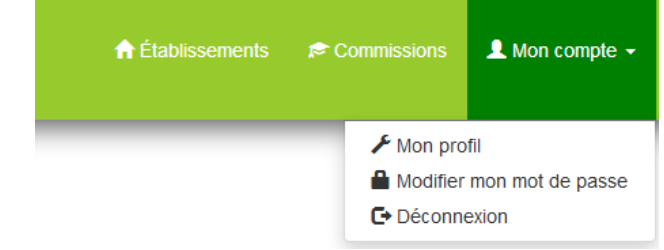

**ACTIF** 

← Retour

DIRECCTE Région (n°000000)

Cliquer sur « mon profil » permet de **modifier les informations relatives au profil de l'utilisateur:**

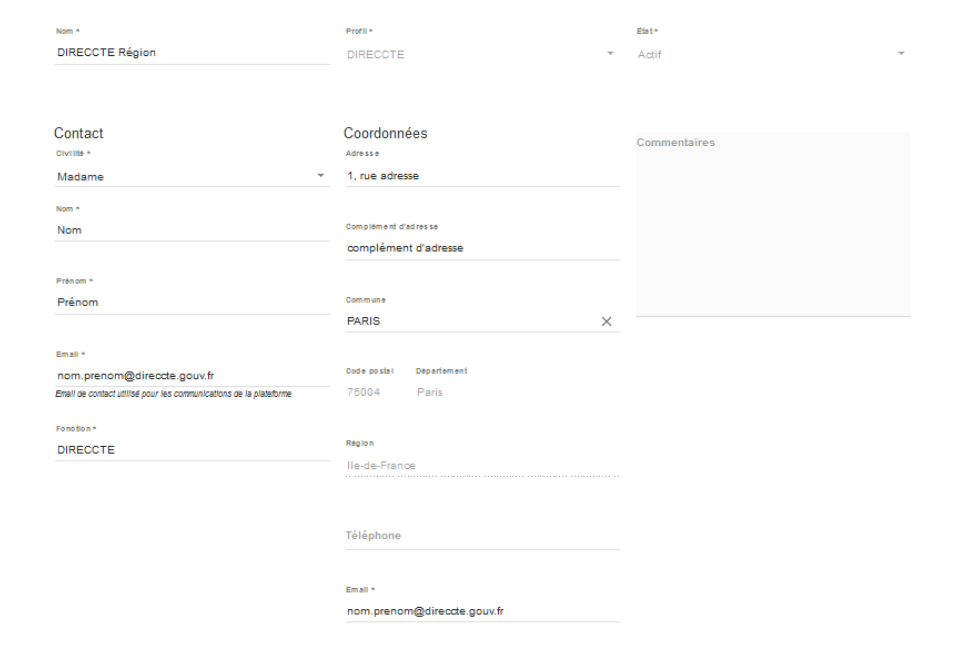

Il est nécessaire de remplir tous les champs obligatoires afin d'avoir la possibilité d'appuyer sur le bouton « Sauvegarder ».

**!**

QUALITÉ

TOURISME

SAUVEGARDE

## <span id="page-36-0"></span>Pour plus d'informations sur la marque Qualité Tourisme™

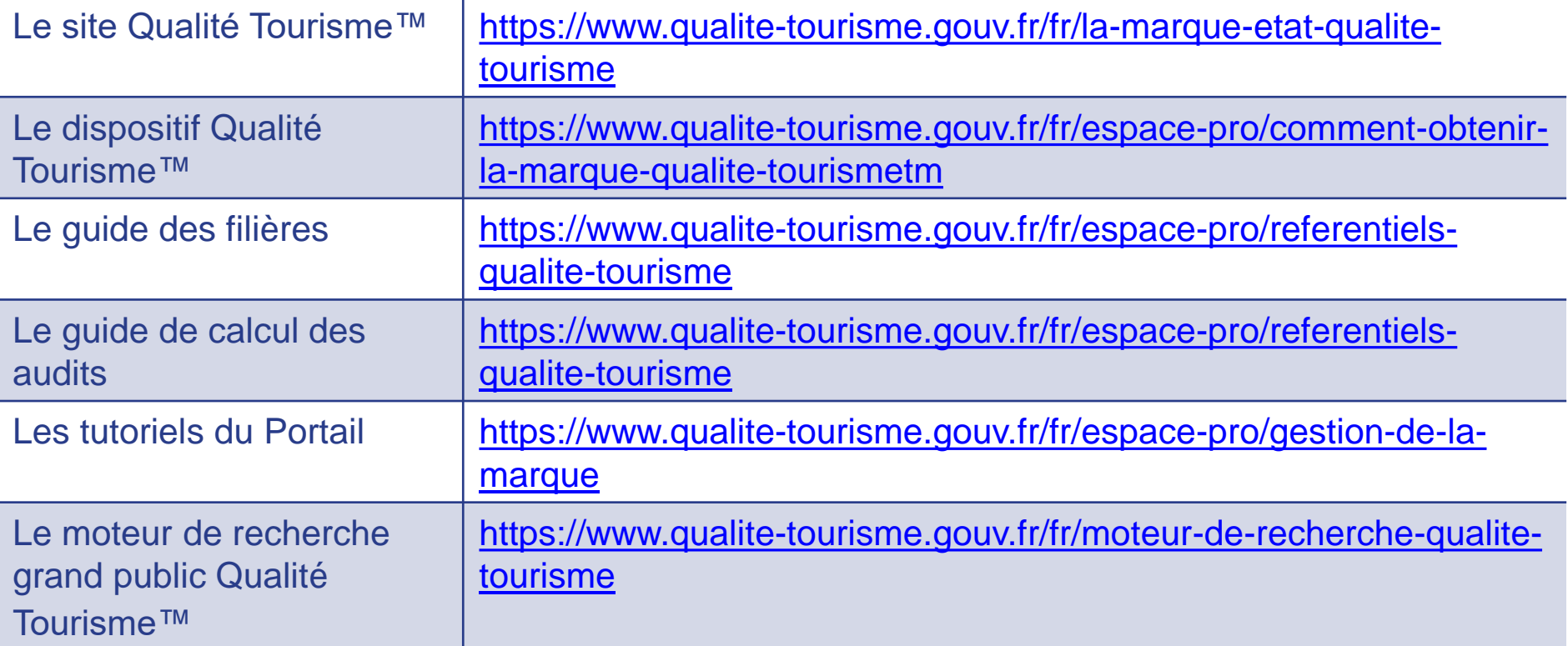

Pour toutes questions ou informations complémentaires, **veuillez contacter la Direction Générale des Entreprises à l'adresse suivante:** [qualitetourisme.dge@finances.gouv.fr](mailto:qualitetourisme.dge@finances.gouv.fr)

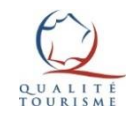